# **Panasonic**

# **Caméra de couleur "CCTV" Manuel d'utilisation**

Numéro de modéle WV-NP472

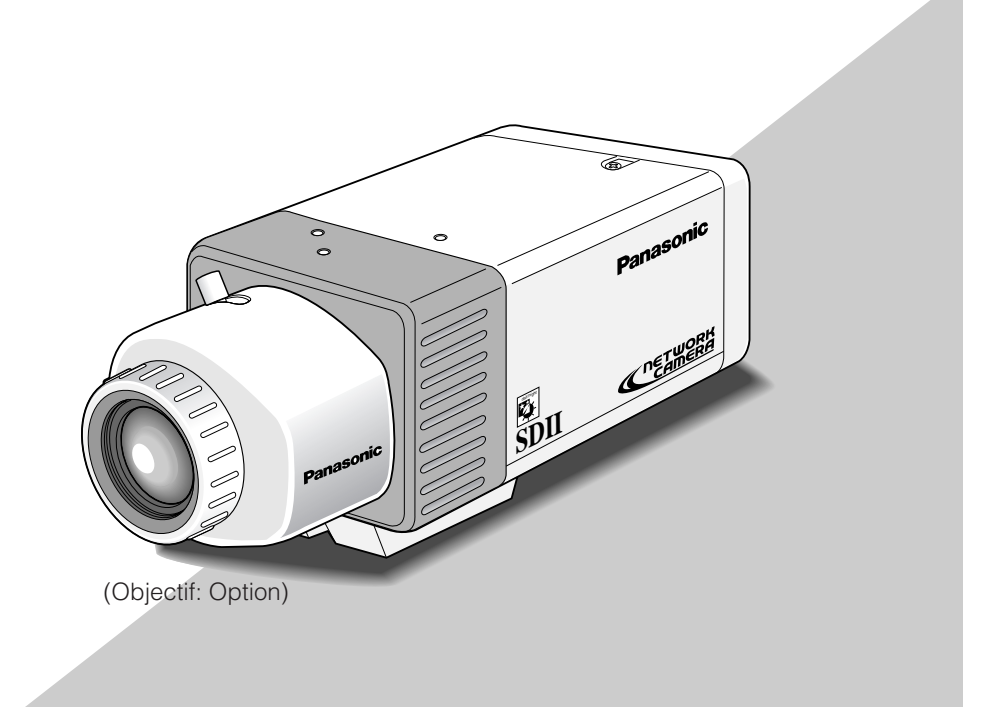

Nous vous recommandons de lire attentivement ces instructions avant d'utiliser cet appareil.

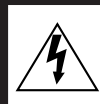

## CAUTION ATTENTION

RISK OF ELECTRIC SHOCK DO NOT OPEN RISQUE DE CHOCS ELECTRIQUES NE PAS OUVRIR

ATTENTION:

AFIN DE PRÉVENIR LE RISQUE DE CHOCS ÉLECTRIQUES, NE PAS RETIRER LES VIS. TOUTE RÉPARATION DEVRAIT ÊTRE CONFIÉE À UN PERSONNEL QUALIFIÉ.

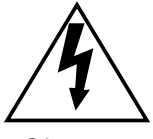

Le symbole de l'éclair dans un triangle équilatéral indique la présence d'une tension suffisam-ment élevée pour engendrer un risque de chocs électriques.

SA 1965

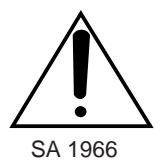

Le point d'exclamation dans un triangle équilatéral indique que le manuel d'instructions inclus avec l'appareil contient d'importantes recommandations quant au fonc-tionnement et à l'entretien de ce dernier.

L'interférence radioélectrique générée par cet appareil numérique de type A ne dépasse pas les limites radioélectriques, section appareil numérique, du Ministère des Communications.

Nous vous suggérons de noter, dans l'espace prévu ci-dessous, Ie numéro de série inscrit sur la plaque supérieure de l'appareil et de conserver ce manuel comme mémorandum de votre achat afin d'en permettre l'identification en cas de vol.

Numéro de modèle

Numéro de série WV-NP472

**MISE EN GARDE:** Afin de prévenir tout risque d'incendie ou d'électrocution, éviter d'exposer cet appareil. à la pluie ou à une humidité excessive. Èviter d'exposer l'appareil aux égouttements d'eau et aux éclaboussures et s'assurer qu'aucun objet rempli de liquide, tels que des cases, ne soit placé sur l'appareil.

# **TABLE DES MATIÈRES**

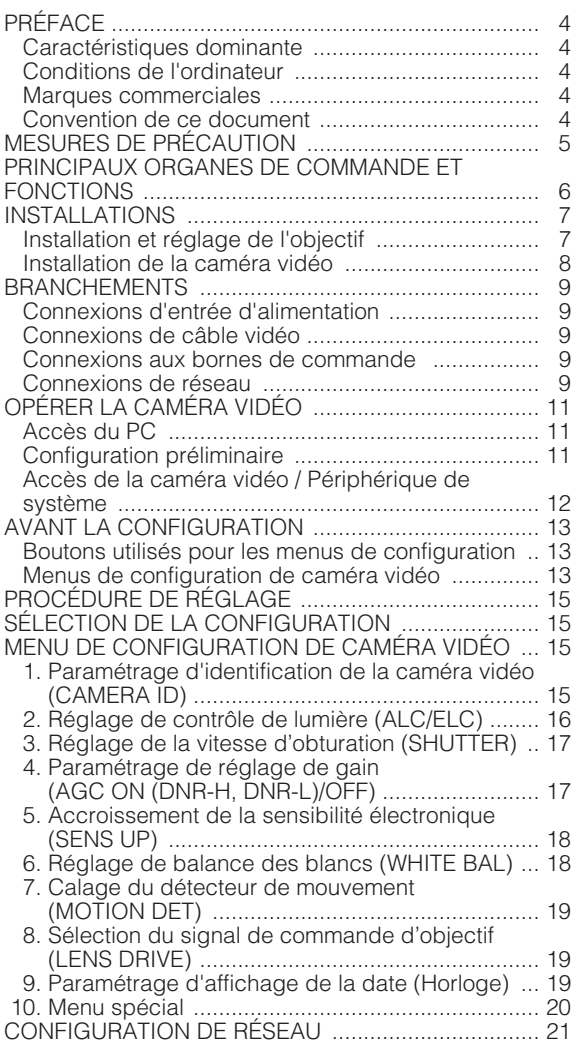

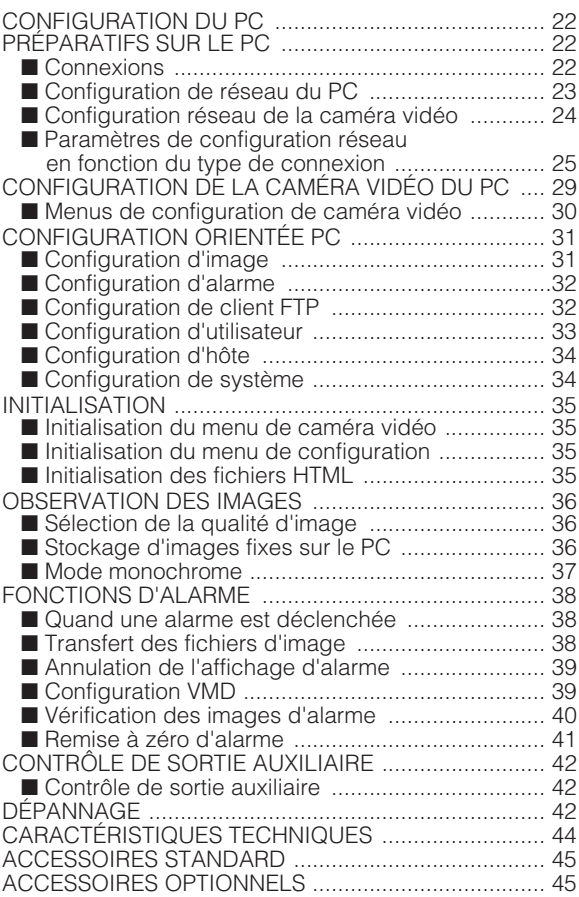

# **PRÉFACE**

La caméra vidéo WV-NP472 de Panasonic se caractérise par des fonctions d'accès au réseau en marge d'une excellente qualité d'image à haut niveau mis au point à des fins de surveillance vidéo conventionnelle.

# **Caractéristiques dominante**

- Port 10/100BASE-T permettant à votre PC d'observer des images de la caméra vidéo par l'intermédiaire du réseau.
- Système SD II (super dynamique) autorisant une gamme étendue de 46 dB tout en prévenant l'altération négative des images par une forte source d'éclairage en arrière-plan.
- Haute résolution prise en charge par un analyseur de dispositif à transfert de charges CCD de 1/3 po. à 380 000 pixels
- Un éclairement de 0,8 lux est autorisé quand un objectif de F=1,4 est utilisé, grâce à une conception niveau de bruit réduit. Un éclairement de 0,4 lux est autorisé quand un objectif asphérique de F=0,75 à grande ouverture est utilisé.
- Mode vidéo commutable entre couleur et monochrome en réponse aux entrées de lumière
- Le détecteur de mouvement incorporé produit une alarme quand les niveaux vidéo changent dans une certaine proportion.

# **Conditions de l'ordinateur**

Les environnements suivants sont essentiels pour que votre ordinateur puisse observer les images de caméra vidéo ou pour installer les paramètres.

#### **Ordinateur:** PC/AT compatible

**Système d'exploitation:** Un des logiciels d'application parmi ceux cités ci-dessous doit être installé. Microsoft Windows98 deuxième édition Microsoft Windows2000 Professionnel Service Pack2 Microsoft Windows édition millénaire Microsoft Windows XP Microsoft Windows NT Workstation 4.0 Service Pack6a

**Unité centrale:** Pentium II (300 MHz) ou plus rapide

**Mémoires:** 128 Mo ou supérieure

**Interface réseau:** Les protocoles suivants doivent être pris en charge par une carte Ethernet 10/100Mb/s installée. TCP/IP, HTTP, FTP, SMTP, DNS, DHCP

**Navigateur:** Un des navigateurs parmi ceux cités cidessous doit être installé. Internet Explorer 5.01SP2, 5.5, 5.5SP2, 6.0, Netscape Communicator 4.73, 4.78

### **Marques commerciales**

- Adobe, logos d'Adobe et Acrobat sont des marques déposées de Adobe Systems Incorporated aux États-Unis et / ou dans d'autres pays.
- Microsoft, Windows, Windows NT et Windows XP sont des marques déposées de Microsoft Corporation aux États-Unis et / ou dans d'autres pays.
- Netscape, Netscape Navigator, Netscape ONE, les logos Netscape N et Ship's Wheel (barre du navigateur) sont des marques déposées de Netscape Communications Corporation aux États-Unis et dans d'autres pays. Les autres noms de produit Netscape utilisés dans ce document sont aussi des marques commerciales de Netscape Communications Corporation et peuvent être déposées à l'extérieur des États-Unis.
- Ethernet est une marque déposée de Xerox Corporation.
- Les autres noms de compagnies et de produits contenus dans ce mode d'emploi peuvent être marques commerciales ou des marques déposées de leurs propriétaires respectifs.
- La distribution, la copie, le démontage, l'inversion en conformité, l'inversion d'ingénierie et également l'exportation en violation aux lois de l'exportation du logiciel fourni avec ce produit est formellement interdit.

# **Convention de ce document**

Ce mode d'emploi utilise la convention suivante dans ses descriptions des modes d'utilisation et de commande.

- Windows98 correspond à Microsoft Windows98 deuxième édition.
- Windows2000 correspond à Microsoft Windows 2000.
- Windows ME correspond à Microsoft Windows édition millénaire.
- Windows NT correspond à Microsoft Windows NT Workstation 4.0 Service Pack6a.
- Windows XP correspond à Microsoft Windows XP.

# **MESURES DE PRÉCAUTION**

- **1. L'installation suivante doit être faite par un technicien professionnel ou des installateurs de système qualifiés.**
- **2. Ne jamais essayer de démonter cette caméra vidéo.**

Ne jamais retirer les vis de fixation ni les éléments du coffret de la caméra vidéo sous peine de risque d'électrocution.

Aucun composant destiné à l'utilisation de l'utilisateur de l'appareil n'a été placé à l'intérieur. Confier tous les réglages et les opérations de dépannage à un technicien professionnel.

#### **3. Manipuler la caméra vidéo délicatement.**

Ne jamais manipuler brutalement cette caméra vidéo. Évitez de frapper, de secouer, etc. Cette caméra vidéo risque d'être endommagée à la suite d'une manipulation brutale ou de conditions de rangement inappropriées.

#### **4. Ne jamais se servir de produits détergents ou abrasifs agressifs pour nettoyer le coffret de la caméra vidéo.**

Au contraire, se servir d'un morceau d'étoffe sèche pour nettoyer les surfaces extérieures de la caméra vidéo lorsqu'elles sont sales. Si l'encrassement est particulièrement tenace, imbibé l'étoffe d'une solution détergente neutre et frotter délicatement. Essuyez ce qui reste de détergent avec un morceau de tissu sec.

#### **5. L'entretien de la surface de la plaque du dispositif D.T.C. doit être effectuée avec le plus grand soin.**

Ne jamais se servir de produits détergents ou abrasifs agressifs pour nettoyer le dispositif D.T.C. Se servir de feuilles spéciales conçues pour l'entretien de la surface des objectifs photo ou d'un coton-tige imprégné d'éthanol pour faire le nettoyage.

#### **6. Ne jamais diriger la caméra vidéo directement vers le soleil.**

La caméra vidéo ne doit jamais être dirigée vers des sources lumineuses intenses. Que la caméra soit mise en service ou non, il ne faut jamais la diriger directement vers le soleil. En effet, cette pratique peut entraîner la formation d'un traînage ou d'une hyperluminosité des images obtenues.

#### **7. La caméra vidéo ne doit pas être mise en service dans des conditions qui dépassent les limites d'utilisation définies en termes de température, d'humidité ou de puissance d'alimentation.**

Utilisez la caméra vidéo dans des limites de températures comprises entre –10 °C et +50 °C (14 °F - 122 °F) et un taux d'humidité égal ou inférieur à 90 %. La source d'alimentation d'entrée est de 12 V de courant continu.

#### **8. Pour prévenir tout risque d'incendie ou d'électrocution, utiliser un câble UL indiqué (VW-1, style 1007) pour la borne d'entrée 12 V à courant continu .**

# **PRINCIPAUX ORGANES DE COMMANDE ET FONCTIONS**

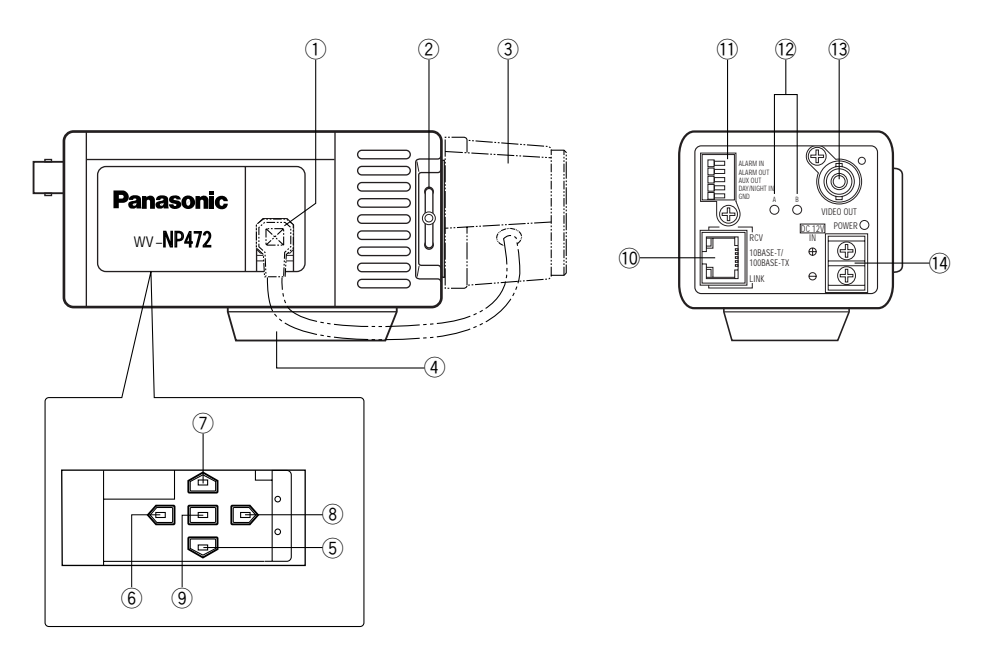

Faire coulisser le panneau vers la gauche jusqu'à ce qu'il se bloque.

q **Connecteur de cordon d'objectif à diaphragme automatique**

Raccorde le diaphragme automatique avec un connecteur mâle à 4 broches fourni comme accessoire standard (produit no. YFE4191J100).

- w **Vis et anneau de réglage de foyer arrière** Ajuste la longueur focale arrière et la mise au point de l'image.
- e **Objectif (option)**
- r **Platine de fixation intermédiaire de caméra vidéo** Installe la caméra vidéo sur une platine de fixation.
- **(5)** Touche de déplacement vers le bas ( $\textcircled{=}$ ) Déplace le curseur vers le bas et choisit des options dans le menu CAM SET UP.
- **(6)** Touche de sélection vers la gauche ( $\textcircled{\pi}$ ) Déplace le curseur vers la gauche, choisit un mode et ajuste d'autres niveaux.
- **(7)** Touche de sélection vers le haut ( $\textcircled{a}$ ) Déplace le curseur vers le haut et choisit des options dans le menu CAM SET UP.
- **(8)** Touche de sélection vers la droite ( $\textcircled{b}$ ) Déplace le curseur vers la droite, choisit un mode et ajuste d'autres niveaux.
- **(9)** Touche de validation ( $\boxed{\boxed{1}}$ ) Valide toute option paramètre sélectionnée dans le menu CAM SET UP.

#### !0 **Port de réseau avec indicateurs (10BASE-T/ 100BASE-TX/RCV/LINK)**

Raccorde à un PC ou à un réseau par l'intermédiaire d'un centre nodal à un câble 10BASE-T/ 100BASE-TX raccordé au connecteur RJ-45. Les indicateurs s'allumeront dès la réception des données (RCV) ou l'établissement des communications (LINK).

#### !1 **Bornes de commande**

Raccorde les périphériques respectifs. ALARM IN: Capteur d'alarme, ALARM OUT: Indicateur de périphérique d'enregistrement/d'alarme, AUX OUT: Périphérique externe, DAY/NIGHT IN: Capteur optique, GND: Masse électrique

#### !2 **Bouton de remise à zéro (A, B)**

Le bouton A, avec les boutons  $\oplus$  et  $\overline{\oplus}$ . réinitialise les paramètres de configuration de réseau quand vous maintenez ces boutons enfoncés pendant 6 secondes alors que l'alimentation est appliquée.

Le bouton B réinitialise les fichiers HTML et la configuration du courrier d'alarme de la même manière que le fait le bouton A.

**Remarque:** Ne jamais presser les deux les boutons de remise à zéro A et B en même temps.

#### !3 **Connecteur de sortie vidéo (VIDEO OUT)**

Fournit un signal vidéo analogique (composite) au périphérique raccordé.

#### !4 **Borne d'entrée d'alimentation et indicateur d'alimentation (DC 12V IN, POWER)**

Raccorde à une source d'alimentation à courant continu en utilisant des câbles adéquats. Les indicateurs d'alimentation s'allument quand l'alimentation est appliquée.

# **INSTALLATIONS**

### **Installation et réglage de l'objectif**

#### **• Remplacement du connecteur de l'objectif à diaphragme automatique**

Si nécessaire, remplacer le connecteur de l'objectif existant par le connecteur de type YFE419J100 fourni.

1. Couper le connecteur d'objectif existant à partir du câble de commande du diaphragme en bout.

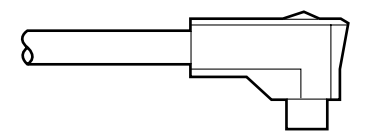

2. Traiter l'extrémité du câble comme représenté sur la figure.

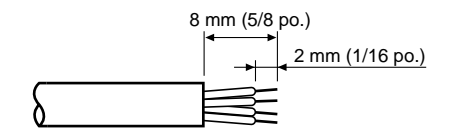

3. Souder chaque fil à chaque broche. Broche 1: Rouge/alimentation Broche 2: Libre Broche 3: Blanc/Vidéo Broche 4: Noir / Masse, blindage

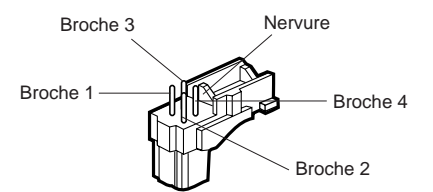

4. Fixer le couvercle de protection au connecteur.

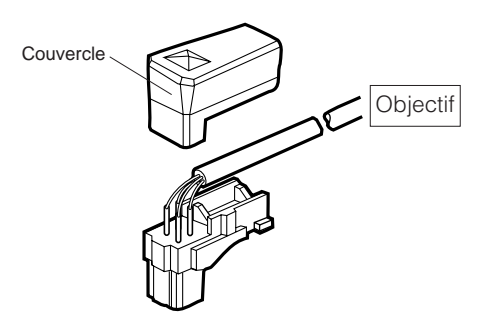

#### **• Installation de l'objectif Remarques:**

• L'utilisation d'un objectif non doté d'une partie saillante adaptée endommagera la caméra vidéo. La partie saillante de l'objectif engagée dans le boîtier de la caméra vidéo doit être de la longueur indiquée sur la figure.

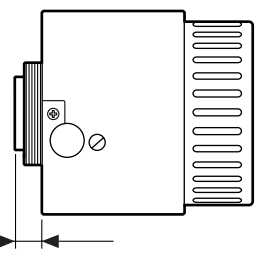

Monture de type C: moins de 13 mm (1/2 po.)<br>Monture de type CS: moins de 8 mm (5/16 po.) moins de 8 mm  $(5/16$  po.)

- Fixer fermement l'objectif et la caméra vidéo avec l'élément de soutien (non fourni) si un objectif plus lourd que 450 g (0,99 liv.) est monté sur la caméra vidéo.
- 1. Fixer l'adaptateur à monture C fourni quand un objectif à monture C. La caméra vidéo lors de son expédition en sortie d'usine ne peut accepter qu'un objectif à monture CS.
- 2. Passer à l'étape 3 si l'objectif utilisé est muni d'un mécanisme de réglage de mise au point. Desserrer la vis de réglage de foyer arrière et tourner la bague de réglage de mise au point jusqu'à ce qu'elle vienne en butée du côté de la caméra vidéo.

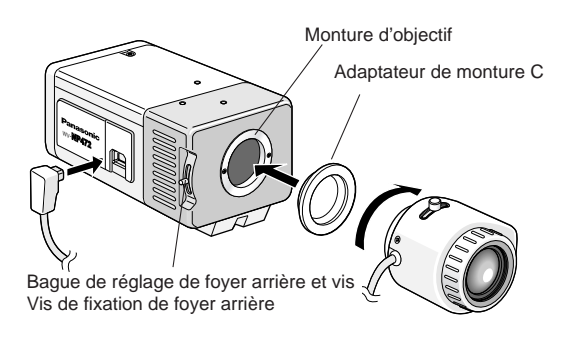

- 3. Installation de l'objectif
- 4. Raccorder le câble au connecteur à diaphragme automatique visible sur le flanc de la caméra vidéo.

#### **• Réglage du tirage arrière**

Le réglage est uniquement nécessaire quand un objectif sans mécanisme de réglage de mise au point est installé ou quand un objectif équipé d'un mécanisme de réglage est installé et qu'un réglage de mise au point plus précis est exigé.

- 1. Desserrez la vis de fixation de tirage arrière montée l'anneau de réglage de tirage arrière.
- 2. Faites tourner l'anneau de réglage de tirage arrière jusqu'à obtenir un point de focalisation tout en observant l'écran du moniteur vidéo.
- 3. Bloquer progressivement mais fermement la vis de fixation de foyer arrière.
	- **Remarque:** Le sujet risque de ne pas être au point si la source d'éclairage est proche de l'infrarouge au lieu de l'utilisation d'une source d'éclairage visible.

### **Installation de la caméra vidéo**

L'adaptateur d'installation peut être fixé soit au sommet ou sur le fond (lors de l'expédition en sortie d'usine) de la caméra vidéo. Le trou d'installation est un trou de vis pour tourelle de balayage panoramique photographique standard (1/4-20 po.).

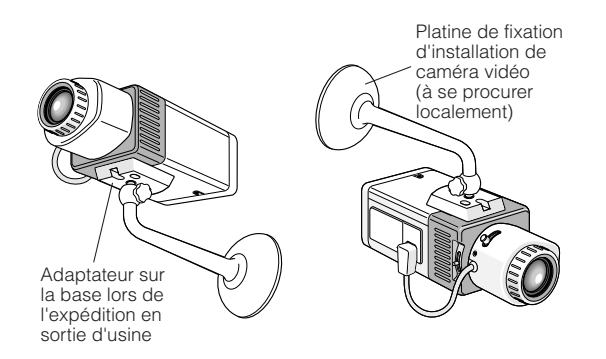

#### **• Fixation par le bas**

1. Fixer la caméra vidéo sur le support d'installation de caméra vidéo (a se procurer localement), tout en se référant au manuel fourni avec le support.

#### **• Fixation par le haut**

- 1. Retirer l'adaptateur de montage du fond de la caméra vidéo.
- 2. Fixer l'adaptateur de montage sur la caméra vidéo comme représenté sur la figure.

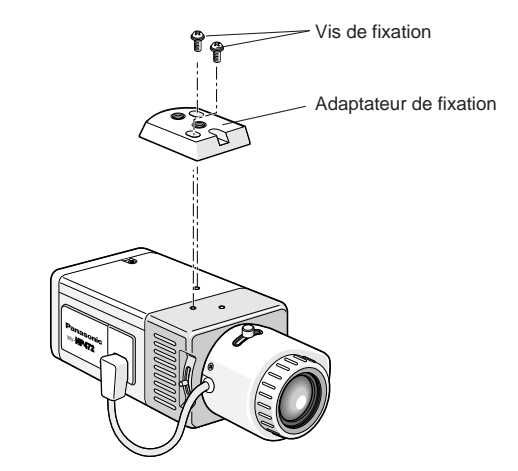

- 3. Fixer la caméra vidéo au support d'installation de caméra vidéo (a se procurer localement), tout en se référant au manuel fourni avec le support.
	- **Remarque:** Utiliser les deux vis de fixation d'origine pour fixer l'adaptateur de montage sur la caméra vidéo. L'utilisation de vis de fixation plus courtes peut favoriser la chute de la caméra vidéo tandis que des vis de fixation plus longues peuvent endommager des éléments internes de la caméra vidéo.

#### **• Images à l'envers**

Vous pouvez mettre l'image à l'envers dans la configuration de menu si cela est nécessaire.

**Remarque:** Les parties droite et gauche de l'image ne sont pas inversées.

#### **Connexions d'entrée d'alimentation**

#### **Remarques:**

- Utiliser uniquement une source d'alimentation de classe 2 appropriée à la tension et au courant exigés pour la caméra vidéo. Voir les caractéristiques techniques.
- Utiliser un câble UL indiqué (VW-1, style 1007) pour prévenir tout risque d'incendie ou d'électrocution.

Vous pouvez utiliser la formule indiquée ci-dessous pour sélectionner l'alimentation et le câble d'alimentation. La tension d'entrée appliquée aux bornes doit se trouver dans les limites de 10,8 V et 16 V.

10,8 V(minimum)  $\leq$  VA – 2RLI  $\leq$  16 V (maximum)

VA: Tension de sortie d'alimentation

- R: Résistance (Ω/m) (Ω/pd.), voir le tableau
- L: Longueur de câble (m) (pd.)
- I: Courant consommé (A), voir les caractéristiques techniques

Résistance des fils de cuivre [(à 20 °C (68 °F)]

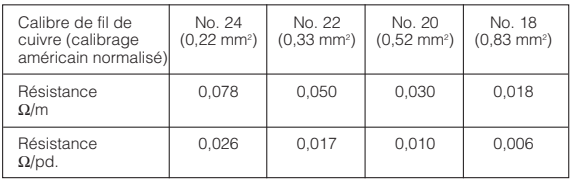

- 1. Raccorder le câble d'alimentation aux bornes tout en identifiant la polarité.
- 2. Fixer les vis fermement.

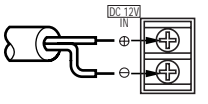

12 V de courant continu (10,8 V - 16 V)

#### **Connexions de câble vidéo**

La longueur maximum d'un câble coaxial prolongateur qu'il est possible d'utiliser entre la caméra vidéo et le moniteur vidéo est indiqué dans la table.

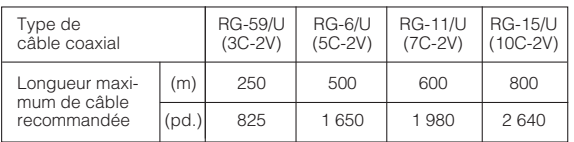

#### **Connexions aux bornes de commande**

Raccorder les périphériques pertinents comme représenté sur la figure.

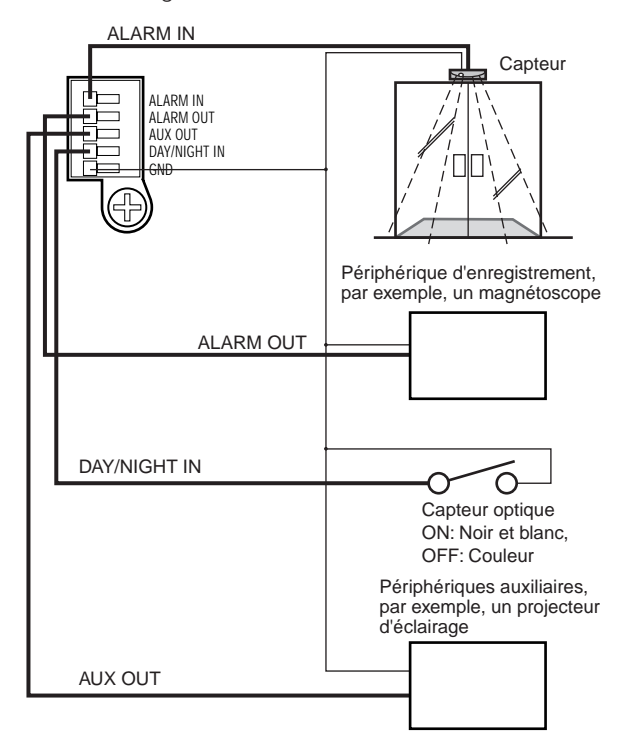

#### **Remarques:**

- Voir les caractéristiques techniques pour chaque borne.
- Utiliser un relais quand le périphérique raccordé dépasse les valeurs de tension ou de courant.
- Le menu de configuration valide la fonction Diurne/ Nocturne si B/W est paramétré sur EXT.

#### **Connexions de réseau**

#### **Types de connexion de réseau**

- Utiliser un routeur ou commuter le centre nodal quand plusieurs caméras vidéo sont raccordées.
- Utiliser un routeur qui prend en charge PPPoE (PPP sur Ethernet) quand PPPoE est lancé pour raccorder à l'Internet parce que la caméra vidéo est incapable de le faire.
- Utiliser des câbles de réseau conforment à la catégorie 5.
- **• Connexion directe à PC (Type 1)**

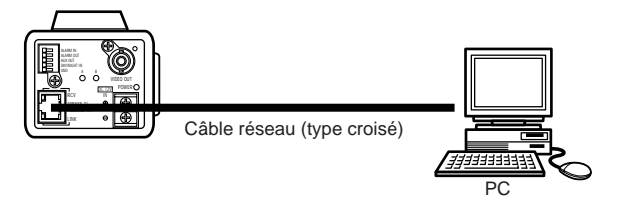

**• Connexion à Intranet (Type 2)**

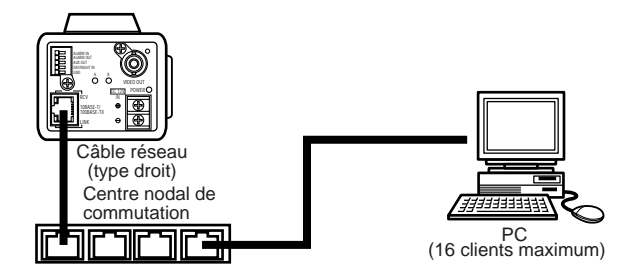

**• Connexion à Internet (Type 3)**

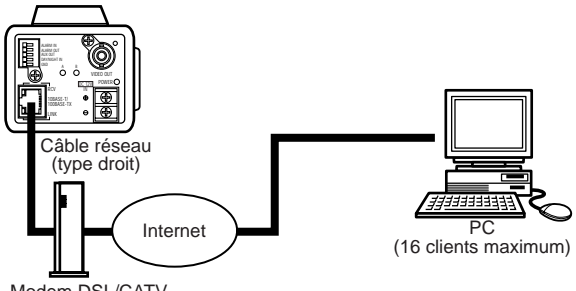

Modem DSL/CATV

**• Connexion à Internet (Type 4)**

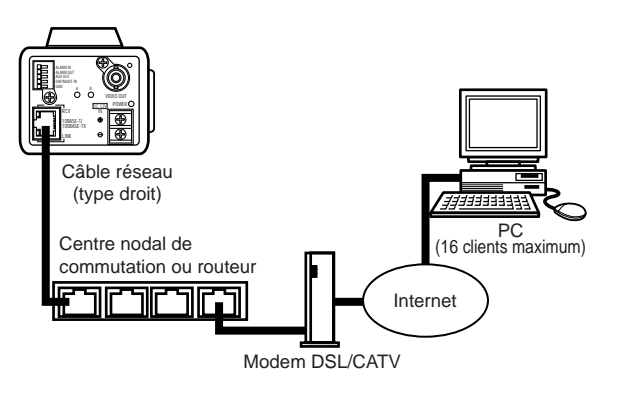

**Remarque:** Appliquer des mesures adéquates pour protéger la caméra vidéo contre la foudre si votre système risque d'être endommagé. Comme mesure de protection, il est possible d'adopter par exemple l'utilisation d'un convertisseur charger de convertir des signaux électriques en signaux optiques conformes à 10BASE-F/100BASE-FX.

# **OPÉRER LA CAMÉRA VIDÉO**

Vous pouvez opérer la caméra vidéo de deux façons différentes: du PC par le truchement du réseau ou localement de la caméra vidéo ou d'un périphérique de système.

#### **Accès du PC**

Votre PC peut accéder à la caméra vidéo pour observer des images et installer des menus.

Avant d'opérer du PC, confirmer que les connexions sont faites correctement comme cela indiqué à la page précédente dans BRANCHEMENTS.

- 1. Démarrer le PC.
- 2. Démarrer le navigateur Internet, Internet Explorer ou Netscape Communicator.
- 3. Spécifier l'adresse IP de la caméra vidéo dans la barre d'adresse. L'adresse de la caméra vidéo est réglée sur 192.168.0.10 comme réglage implicite d'usine.
- 4. Appuyer sur la touche Enter (Retour) du clavier.
- 5. La page principale de la caméra vidéo WV-NP472 apparaîtra dans l'affichage.

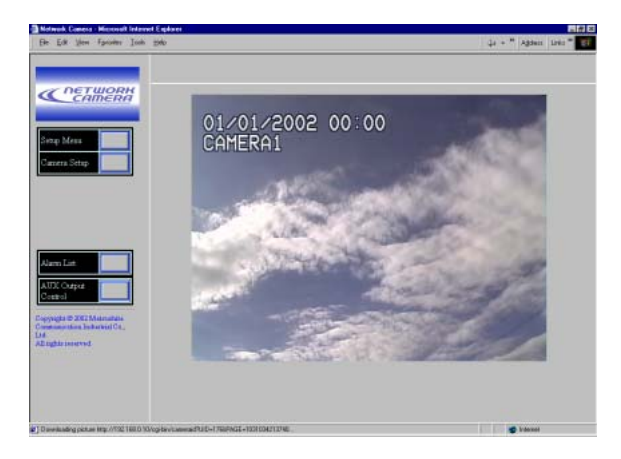

**Remarque:** Adobe Acrobat Reader doit être installé au préalable sur votre PC pour ouvrir le manuel. Visiter les pages d'accueil de Adobe Systems Incorporated.

#### **Configuration préliminaire**

Avant d'effectuer une connexion au système, vous devez installer une adresse de réseau pour la caméra vidéo pour une connexion de périphérique à périphérique avec un PC.

Les paramètres de réglage implicite d'usine sont spécifiés comme suit.

Adresse IP: 192.168.0.10 Masque de sous-réseau: 255.255.255.0 Passerelle: 192.168.0.1 Numéro de port HTTP: 80

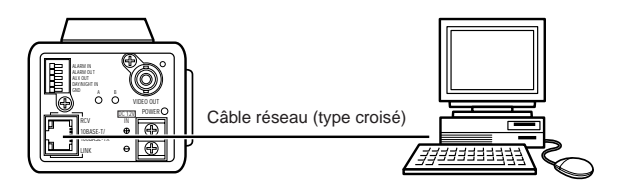

1. Spécifier une adresse IP, "http://192.168.0.10", par exemple, dans la barre d'adresse du navigateur pour afficher la page principale de la caméra vidéo WV-NP472.

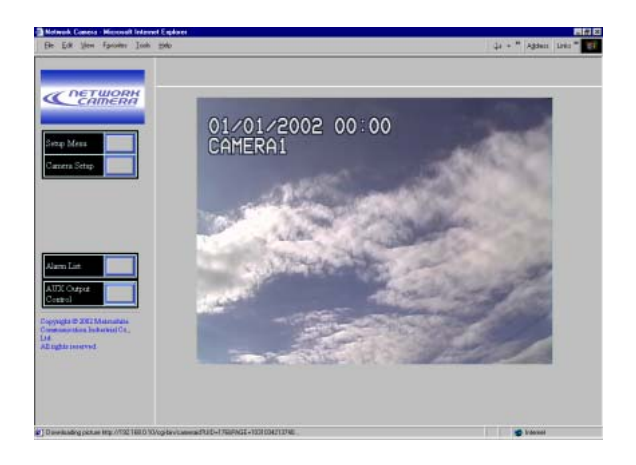

2. Cliquer le bouton de Menu de configuration. La boîte de dialogue d'authentification apapparaît.

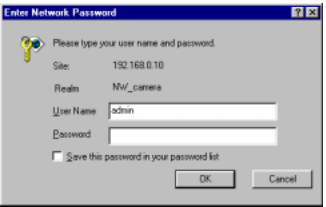

3. Spécifier "admin" à la ligne nom de l'utilisateur tandis que qu'il n'est pas nécessaire d'entrer le mot de passe en tant que réglage implicite. La fenêtre de configuration de réseau apparaît.

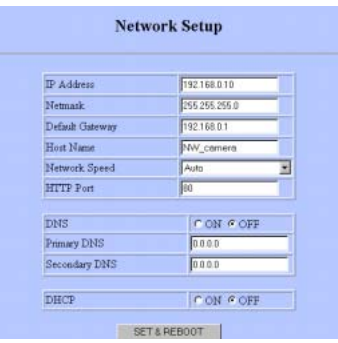

- 4. Spécifier les paramètres suivants.
	- **Remarque:** Se renseigner auprès de votre administrateur de système au sujet des paramètres en cas d'incertitude.
	- **Adresse IP:** Spécifier des nombres de 0 à 255 dans les quatre sections divisées par des points.
	- **Masque réseau:** Spécifier des nombres de 0 à 255 dans les quatre sections divisées par des points.
	- **Passerelle par réglage implicite:** Spécifier des nombres de 0 à 255 dans les quatre sections divisées par des points.

**Nom d'hôte:** Saisissez le nom d'hôte.

**Vitesse de réseau:** Sélectionnez une vitesse.

- **Port HTTP:** Spécifier des nombres différents pour chacune des caméras vidéo raccordées en cas de connexion multiple.
- **DNS (Système de nom de domaine):** Spécifier ON quand DNS est utilisé. Spécifier l'adresse primaire. Au besoin, spécifier l'adresse secondaire.
- **DHCP (Protocole de configuration d'hôte dynamique):** Quand ceci est paramétré sur ON, il n'est pas nécessaire de spécifier l'adresse IP, le masque réseau, la passerelle par réglage implicite.
- **Remarque:** Vous pouvez changer en force l'adresse IP de la caméra vidéo comme suit, si vous avez paramétré par erreur DHCP sur ON dans le système où il n'existe aucun serveur **DHCP** 
	- 1. Démarrer à partir de l'incitation DOS.
	- 2. Exécutez "arp-s<enter here a new IP address><MAC address of the camera> (arp-s<saisissez ici une adresse IP> <adresse MAC de la caméra vidéo>)".
	- 3. Exécuter "ping-t<enter here a new IP address>" ("ping t< saisir ici une nouvelle adresse IP>".
	- 4. Appuyez sur la touche "Ctrl" et la touche " pour interrompre l'exécution si la réponse est correcte.
	- Exécuter seulement quand le système n'a pas de serveur DHCP.
	- La nouvelle adresse IP doit être dans les limites du sous-réseau.
	- Les procédures spécifiées ci-dessus ne fonctionneront pas si le système tourne normalement.
- 5. Cliquer le bouton SET & REBOOT. Les paramètres modifiés seront validés et la caméra vidéo et le PC redémarront.

**Remarque:** Ne pas omettre l'étape 4 ci-dessus pour valider les nouveaux paramètres.

6. Fermer le logiciel de navigation et arrêter le PC.

**Accès de la caméra vidéo / Périphérique de système** Vous pouvez commander et installer la caméra vidéo à partir de périphériques de système tels qu'un multiplexeur vidéo, un sélecteur matriciel ou un contrôleur de système quand celui-ci est raccordé au système. Vous pouvez opérer et configurer au site de la caméra vidéo en utilisant les boutons du panneau latéral sur la caméra vidéo tout en observant le moniteur.

**Remarque:** Consulter les manuels fournis avec les périphériques de système pour opérer la caméra vidéo à partir de ces périphériques.

#### **• Comparatif des fonctions / Réseau PC par rapport au site de caméra vidéo**

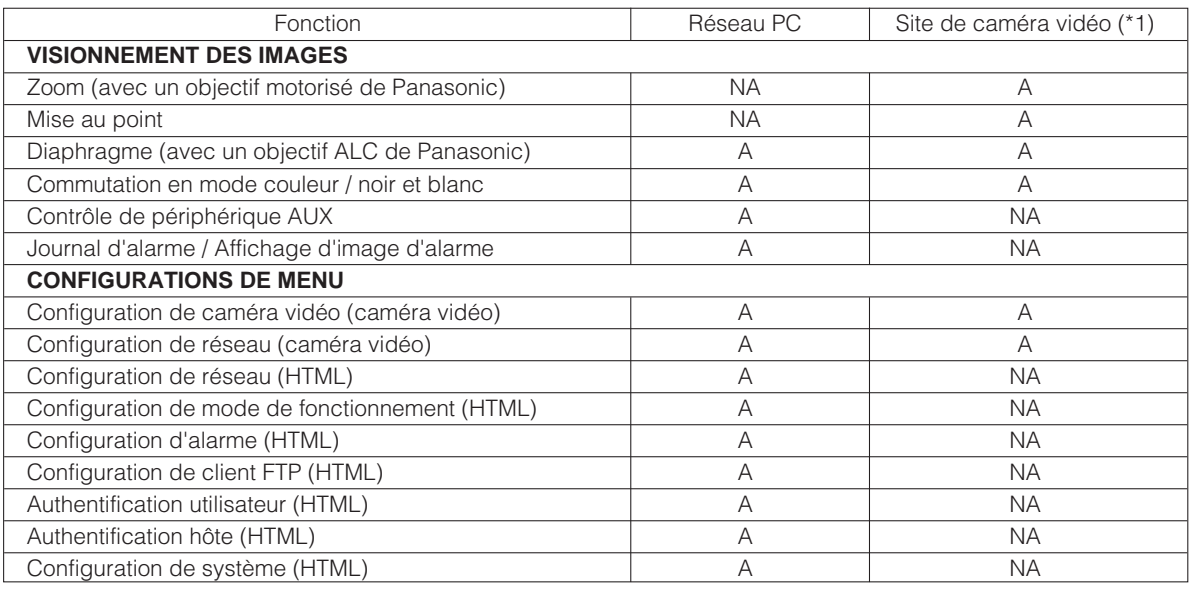

A: Disponible, NA: Non disponible

**Remarque:**

\*1 Un périphérique de système, par exemple un multiplexeur vidéo ou un contrôleur de système opère les menus de configuration. Les boutons du panneau latéral de la caméra vidéo peuvent également l'exécuter.

# **AVANT LA CONFIGURATION**

Cette section décrit les procédures de configuration communes pour accéder du PC et de la caméra vidéo. Le PC peut contrôler plus de fonctions que la caméra vidéo elle-même, par exemple, transmettre des images au serveur FTP, envoyer un courrier d'avis d'alarme, contrôler un périphérique auxiliaire, faire la configuration de l'horloge et contrôler les diodes électroluminescentes.

#### **Boutons utilisés pour les menus de configuration**

Presser les boutons sur le panneau latéral de la caméra vidéo ou cliquer les boutons sur l'affichage de l'ordinateur. Des fonctions sont assignées à chaque bouton dans la configuration comme suit.

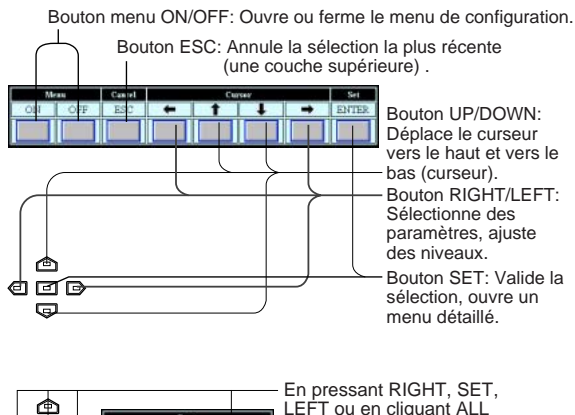

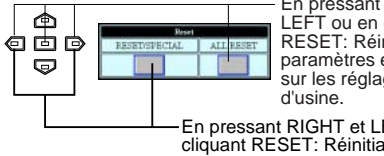

LEFT ou en cliquant ALL RESET: Réinitialise tous les paramètres et les ramène sur les réglages implicites

En pressant RIGHT et LEFT ou en cliquant RESET: Réinitialise les paramètres sélectionnés et les ramène sur les réglages implicites d'usine.

#### **Menus de configuration de caméra vidéo • Du PC**

- 1. Ouvrir la page principale de la caméra vidéo WV-NP472 en se référant à la page 11. Entrer en contact avec le système en tant qu'administrateur de niveau 1 dans la boîte de dialogue si cela est demandé.
- 2. Cliquer le bouton de configuration de caméra vidéo dans la partie gauche de l'écran. La boîte de dialogue d'entrée en contact avec le système apparaîtra.

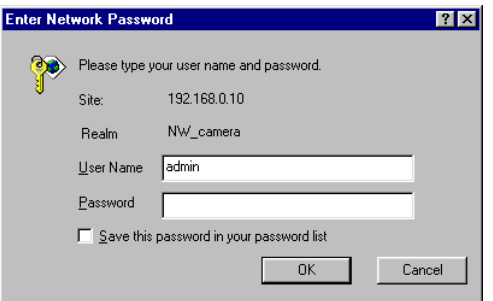

- **Remarque:** Confirmer l'adresse IP spécifiée quand ni la boîte de dialogue ni la page principale n'apparaît. Il peut s'avérer nécessaire de spécifier à nouveau l'adresse IP.
- 3. Spécifier le nom de l'utilisateur enregistré et le mot de passe.
	- **Remarque:** Spécifier "admin" quand le système est commandé pour la première fois ou lorsque les noms d'utilisateur n'ont pas été encore enregistrés. Pour l'instant, il n'est pas nécessaire d'introduire de mot de passe.

Les boutons de contrôle de menu apparaîtront sous l'image de caméra vidéo. Faire défiler la barre pour afficher les boutons de remise à zéro.

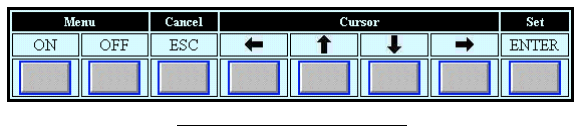

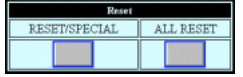

4. Cliquer le bouton ON de menu pour recouvrir le menu \*\* SET UP \*\* sur l'image de la caméra vidéo. Le curseur est mis en valeur dans la fenêtre.

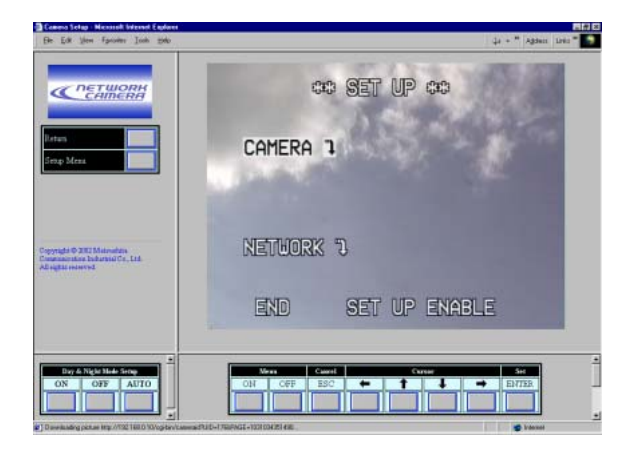

- 5. Déplacer le curseur jusqu'à SETUP DISABLE s'il est affiché ou bien passer directement à l'étape 7 si ENABLE est affiché.
- 6. Cliquer le bouton ENTER. DISABLE changera en ENABLE et la caméra vidéo est maintenant prête à être configurée. **Remarque:** Pendant que DISABLE est affiché, les opérations de configuration sont neutralisées.

7. Déplacer le curseur jusqu'à CAMERA "I et cliquer le bouton ENTER. Le menu CAM SETUP s'ouvre.

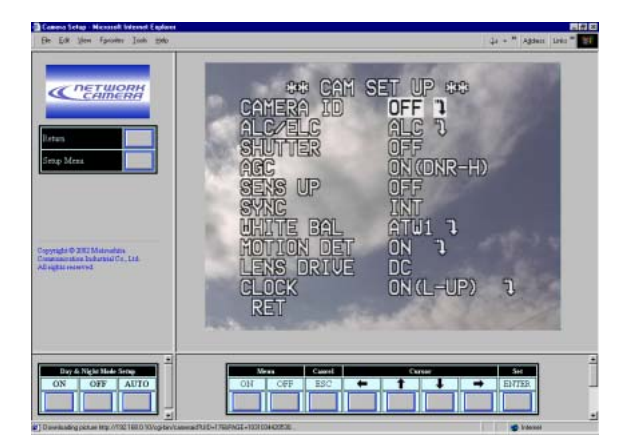

#### **Remarques:**

- Se référer à la page suivante en ce qui concerne les opérations de configuration.
- Retourner au menu \*\* SET UP \*\*\* (étape 3 cidessus), puis aller à l'étape 8.
- 8. Cliquer le bouton Menu OFF après avoir effectué les opérations de configuration. Les paramètres modifiés seront mémorisés dans la caméra vidéo et le menu de caméra vidéo superposé disparaîtra.

#### **Remarques:**

- Accéder encore une fois à la caméra vidéo sur le navigateur WWW-Browser pour valider les paramètres pour les rubriques de PC orientées si une pause de l'écran du navigateur se produit.
- Il est possible de quitter la configuration de la caméra vidéo en cliquant le bouton Retour bien que le menu reste affiché si le bouton Menu OFF n'a pas encore été cliqué.

#### **• De la caméra vidéo**

1. Presser et immobiliser le bouton  $\boxed{2}$  pendant 2 secondes.

Le menu \*\* SET UP \*\* apparaîtra en superposition à l'image de la caméra vidéo.

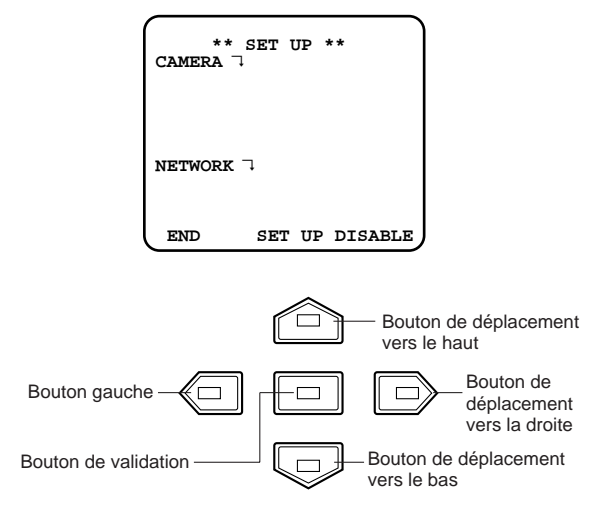

- 2. Amener le curseur sur SETUP DISABLE.
- 3. Presser le bouton  $\boxed{5}$ . DISABLE changera en ENABLE et la caméra vidéo est maintenant prête à être configurée. **Remarque:** Pendant que DISABLE est affiché, les opérations de configuration sont neutralisées.
- 4. Amener le curseur sur CAMERA ", et appuyer sur la touche  $\boxed{=}$ . Le menu de CAM SETUP s'ouvre. **Remarques:**
	- Se référer à la page suivante en ce qui concerne les opérations de configuration.
	- Retourner au menu sur lequel END est affiché à la base, puis passer à l'étape suivante.
- 5. Déplacer le curseur sur END et presser le bouton **I**après avoir fini la configuration. Les paramètres modifiés seront mémorisés dans la caméra vidéo et le menu de caméra vidéo superposé disparaîtra.

# **PROCÉDURE DE RÉGLAGE**

Les pages suivantes décrivent les opérations de paramétrage de la caméra vidéo. Pour avoir accès à partir de du PC, interprétez ces instructions comme suit.

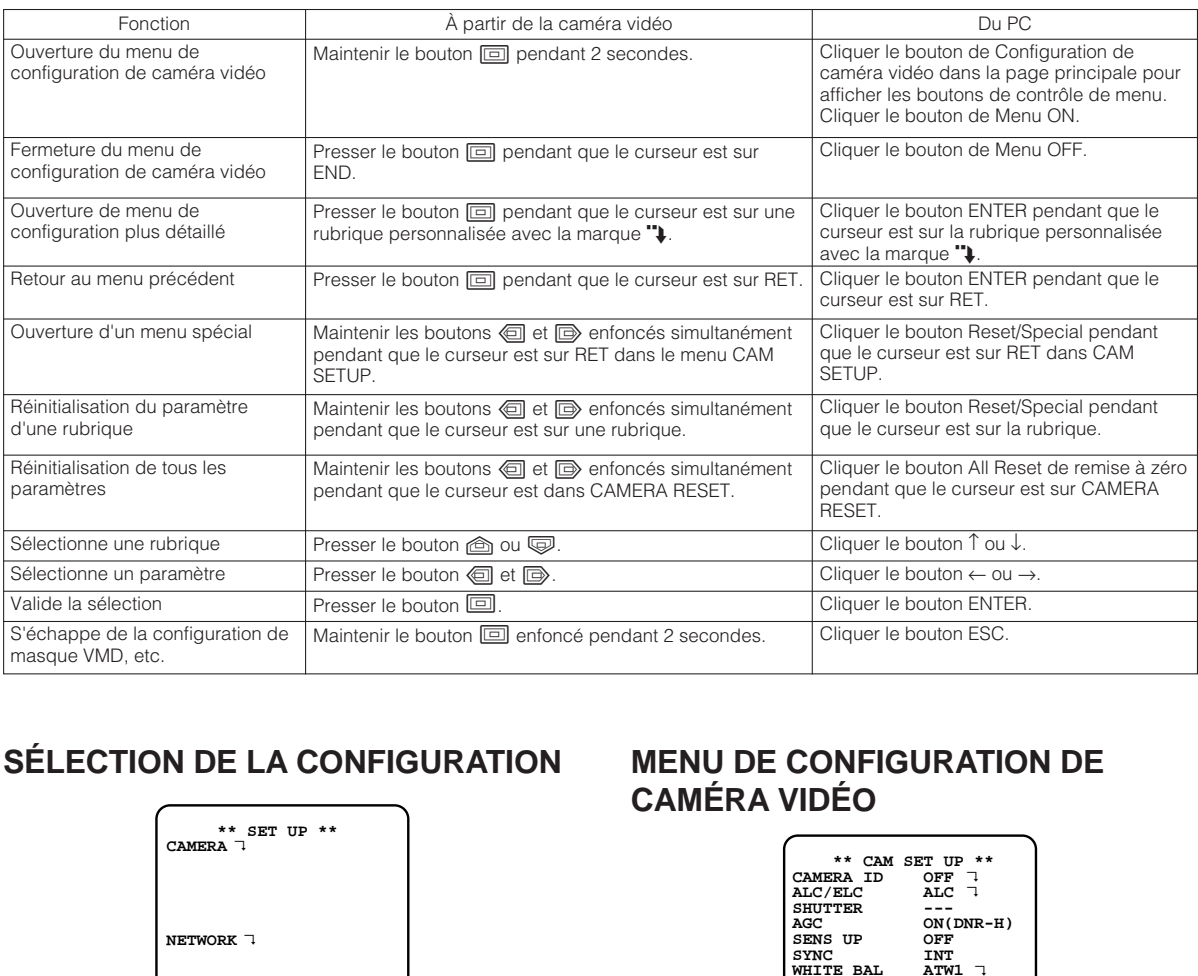

# **SÉLECTION DE LA CONFIGURATION**

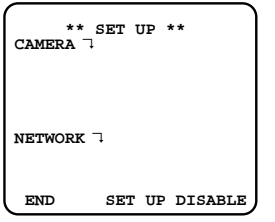

1. Déplacer le curseur jusqu'à CAMERA ou NETWORK et presser le bouton **in** pour ouvrir le menu de configuration désiré.

**CAMERA**N**:** Ouvre le menu de configuration CAMERA SETUP.

- **NETWORK**<sup>1</sup>: Ouvre le menu de configuration NETWORK SETUP.
- 2. Déplacer le curseur jusqu'à END et presser le bouton  $\boxed{=}$  pour retourner à l'écran d'affichage de l'image de caméra vidéo.
	- **Remarque:** Quand SETUP DISABLE apparaît à la base de l'écran, vous ne pouvez pas changer le paramétrage actuel actif. Cette disposition est conçue pour empêcher qu'une modification accidentelle des réglages actuels ne se produise. Se référer à la page précédente pour le changer sur ENABLE.

# **MENU DE CONFIGURATION DE CAMÉRA VIDÉO**

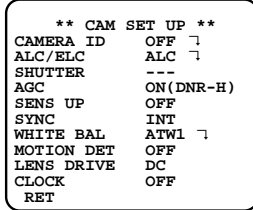

#### **1. Paramétrage d'identification de la caméra vidéo (CAMERA ID)**

Vous pouvez assigner un nom à la caméra vidéo. L'identification de caméra vidéo est constituée d'un nombre composé au maximum de 16 caractères alphanumériques. L'identification de caméra vidéo peut être activée et désactivée sur l'écran du moniteur vidéo.

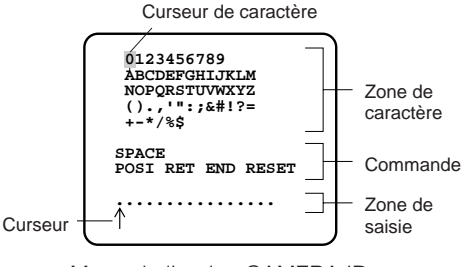

Menu de l'option CAMERA ID

#### **Comment éditer l'option d'identification de caméra vidéo (CAMERA ID)**

- 1. Amener le curseur sur CAMERA ID. Réglage par défaut: OFF
- 2. Presser le bouton  $\boxed{1}$ . Ceci fait apparaître le menu CAMERA ID. Le curseur placé sur le chiffre "0" commence à clignoter.
- 3. Amener le curseur sur le caractère à modifier en appuyant sur la touche  $\textcircled{a}/\textcircled{b}/\textcircled{b}/\textcircled{b}$ .
- 4. Après avoir choisi le caractère, appuyer sur la touche  $\boxed{5}$ . Le curseur qui a été choisi apparaît dans la zone de saisie. (Le curseur qui se trouve dans le champ d'édition se déplace automatiquement vers la droite à ce moment-là.)
- 5. Refaire les opérations citées ci-dessus jusqu'à ce tous les caractères désirés soient introduits.

#### **Usage des instructions**

Déplacer le curseur jusqu'aux instructions respectives et presser le bouton  $\Box$ .

- **SPACE:** Ajoute un espace vierge à la position du curseur dans le champ d'édition.
- **POSI:** Ouvre la fenêtre de position d'identification de caméra vidéo. Déplacer l'identification de caméra vidéo mise en valeur jusqu'à la position souhaitée avec 回/ID/@/ID et presser le bouton  $\boxed{=}$ .
- **Remarque:** L'identification de caméra vidéo sera affichée sous l'affichage de l'horloge quand les deux sont réglés sur ON.
	- **RET:** Retourne au menu de configuration CAM SETUP.
	- **END:** Ferme le menu de configuration et retourne à l'écran de l'image de caméra vidéo.
	- **RESET:** Annule tous les caractères dans le champ d'édition.

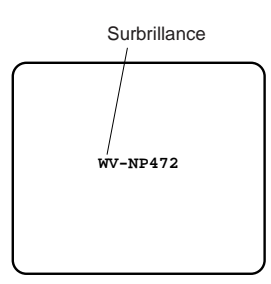

#### **Pour modifier un caractère spécifique dans le numéro d'identification de caméra vidéo (CAMERA ID)**

- 
- 1. Amener le curseur de sélection dans la zone de saisie en appuvant sur la touche  $\overline{\mathbb{Q}}$ .
- 2. Déplacer le curseur jusqu'au caractère qui doit être remplacé en pressant le bouton  $\textcircled{a}$  ou  $\textcircled{b}$ . Ensuite, déplacer le curseur dans la zone de sélection des caractères et choisir un caractère.
- 3. Appuyer sur la touche **ig** pour déterminer le numéro d'identification de caméra vidéo (CAMERA ID).

### **2. Réglage de contrôle de lumière (ALC/ELC)**

Ce mode peut être choisi pour effectuer les réglages du diaphragme de l'objectif.

- **ALC:** Choisir ce paramètre si un objectif à diaphragme automatique est utilisé.
- **ELC:** Choisir ce paramètre si un objectif à ouverture fixe ou à diaphragme à réglage manuel est utilisé.
- Le réglage a été fait en usine sur ALC.
- 1. Amener le curseur sur ALC/ELC.
- 2. Choisir ALC ou ELC.

#### **Attention:**

- 1. Se servir d'un objectif de type ALC si l'éclairage de la zone à surveiller est particulièrement intense comme l'éclairage extérieur car les limites de réglage d'un objectif ELC ne sont pas assez vastes pour assurer le contrôle dans ces conditions.
- 2. Se servir d'un objectif de type ALC si les phénomènes suivants se produisent:
	- Important traînage et/ou hyperluminosité des puissantes sources d'éclairage telles que les projecteurs d'éclairage ou les rayons du soleil d'infiltrant par une fenêtre.
	- Scintillement évident de l'image et/ou variations dans le rendu chromatique.
- 3. Si ELC est sélectionné, SUPER-D2 et SHUTTER ne sont pas disponibles tandis que le mode de balance des blancs est automatiquement réglé sur ATW1 ou sur ATW2 précédemment réglé.
- 4. Si ELC est sélectionné pour ALC/ELC et utilisé avec un objectif à diaphragme à ouverture fixe, la longueur focale devient plus courte par rapport à un objectif de type ALC. Par conséquent, les limites de distance mise au point à sujet sont plus courtes.

#### **2-1. Mode ALC avec la fonction SUPER-D2 activée Fonction super dynamique**  $\mathbb{I}$  **"Super Dynamic**  $\mathbb{I}$ **" (SUPER-D2)**

Habituellement, le sujet principal d'observation est placé dans la zone centrale d'observation sur l'écran du moniteur vidéo. En mode SUPER-D2, une pondération photométrique supérieure est accordée au centre de l'écran (où le sujet important est localisé) par rapport au bord de l'écran (où un puissant éclairage en contre-jour est plus probable). Ainsi, il est possible d'utiliser la fonction SUPER-D2 avec le mode ALC. Ceci a pour effet d'éliminer les interférences dues à un puissant éclairage placé en arrière-plan car celui-ci a la particularité d'assombrir les images d'observation, ce qui est plus particulièrement le cas avec les projecteurs d'éclairage.

- 1. Sélectionner ALC et presser le bouton  $\boxed{1}$ . Le menu ALC CONT apparaît.
- 2. Amener le curseur sur SUPER-D2 et choisir ON.

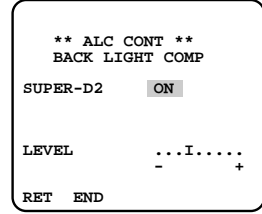

3. Si vous voulez ajuster le niveau de sortie vidéo, déplacez le curseur "I" pour ajuster LEVEL. Ajuster pour obtenir le niveau désiré avec la touche (司 ou  $\bar\boxplus$  .

- **2-2. Mode ALC fonction SUPER-D2 désactivée et mode ELC**
- **Remarque:** Si ELC est choisi, un réglage de niveau (option MASK SET) doit être fait conformément à cette procédure.
	- 1. Amener le curseur sur SUPER-D2 et choisir OFF. (Si le mode ELC a été choisi au préalable, la fonction SUPER-D2 n'est plus disponible.) Ceci a pour effet de faire apparaître les options de réglage MASK SET dans le menu.

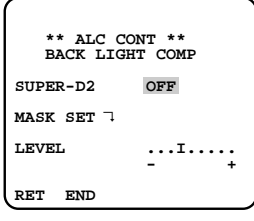

2. Déplacer le curseur jusqu'à MASK SET et presser le bouton  $\boxed{5}$ . Les 48 zones de masquage apparaissent sur l'écran du moniteur. Le curseur clignote alors dans le coin supérieur gauche de l'écran.

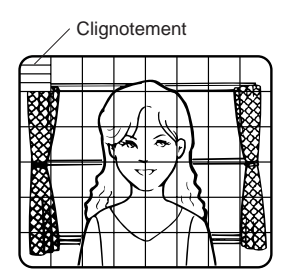

3. Amener le curseur dans la zone où l'éclairage arrière est intense et appuyer sur la touche  $\Box$  pour masquer cette zone. Le masque devient blanc. (Lorsque le curseur est amené sur une zone déjà masquée, le masque et le curseur clignotent ausitôt.)

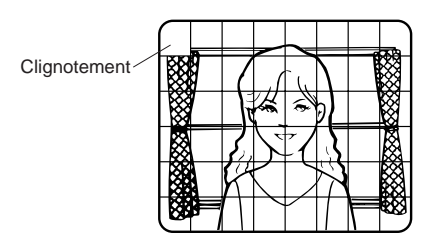

- 4. Refaire la opération 3 pour masquer d'autres zones. Pour annuler un masquage, amener le curseur sur cette zone et appuyer sur la touche  $\boxed{=}$ .
- 5. Une fois le masquage terminé, appuyer sur la touche  $\Box$  pendant au moins 2 secondes. Ceci fait apparaître le menu ALC CONT.

6. Si le réglage du niveau de sortie vidéo doit être modifié (le contraste de l'image), amener le curseur sur la position "I" pour l'option LEVEL et ajuster le niveau.

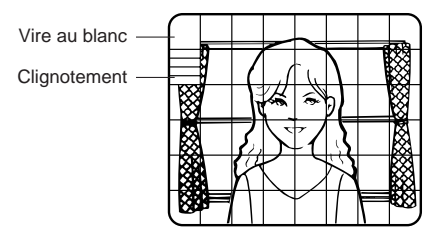

**Remarque:** Lorsque l'option ON est choisie pour SUPER-D2, une ombre (ligne noire) risque éventuellement d'apparaître dans la zone limite entre les scènes lumineuses et sombres. Ce phénomène est naturel et ne signifie qu'il y a anomalie pour autant.

#### **3. Réglage de la vitesse d'obturation (SHUTTER)**

**Remarque:** Lorsque l'option ELC est choisie pour la fonction ALC/ELC dans le menu intitulé CAM SET UP ou qu'elle est choisie pour SUPER-D2 dans le menu intitulé ALC CONT, ce paramètre de réglage n'est plus disponible. Pour choisir l'option de paramètrage de vitesse d'obturation électronique, choisir OFF pour SUPER-

D2 dans le menu intitulé ALC CONT.

Amener le curseur sur SHUTTER et sélectionner la vitesse d'obturation électronique.

Les valeurs préréglées pour la rubrique SHUTTER (vitesse d'obturation électronique) changent dans l'ordre suivant lorsque la touche  $\textcircled{\tiny{\textsf{d}}}$  ou  $\textcircled{\tiny{\textsf{d}}}$  est pressée:

Réglage par défaut: ---

OFF (1/60) 1/100 1/10000 1/4000 1/2000 1/1000 1/250 1/500

#### **4. Paramétrage de réglage de gain (AGC ON (DNR-H, DNR-L)/OFF)**

AGC (contrôle automatique de gain) contrôle automatiquement le gain (un niveau de luminosité de l'image).

Amener le curseur sur AGC et sélectionner ON pour le réglage de niveau automatique (DNR-H), ON (DNR-L) ou OFF. Le réglage usine par défaut a été fait sur ON (DNR-H) à l'usine.

- **ON (DNR-H):** Ce réglage augmente le gain le plus élevé et rend l'image plus lumineuse sous faible éclairement.
- **ON (DNR-L):** Ce réglage réduit quelque peu la rémanence d'image parfois provoquée par un sujet mobile quand ON (DNR-H) est activé par le sujet mobile.
- **OFF:** Ce réglage ne contrôle pas le gain.

#### **Remarques:**

- Si ON (DNR-L) est choisi, le niveau de bruit risque d'être légèrement supérieur à celui de ON (DNR- $H$ ).
- DNR-H et DNR-L n'apparaissent pas dans l'affichage d'état du système de l'équipement connecté.

#### **5. Accroissement de la sensibilité électronique (SENS UP)**

Il existe deux modes de réglage SENS UP.

- **AUTO:** Par exemple, si X10 AUTO est choisi, la sensibilité est automatiquement élevée au maximum X10. Quand AUTO est sélectionné, AGC est automatiquement réglé sur ON.
- **FIX:** Si, par exemple, X32 FIX est choisi, la sensibilité est appliquée jusqu'à X32 seulement. Réglage par défaut: OFF

Amener le curseur sur SENS UP et choisir le paramètre de réglage d'accroissement de la sensibilité électronique.

Les valeurs préréglées de SENS UP (accroissement de la sensibilité électronique) varient lorsque la touche  $\textcircled{\small{=}}$ ou  $\overline{\mathbb{D}}$  est pressée de la façon indiquée ci-contre à droite.

 $O$ FF $\rightarrow$  X2 auto  $\rightarrow$  X4 auto  $\rightarrow$  X6 auto  $\rightarrow$  X10 auto  $\rightarrow$  OFF X32 FIX <del>\*</del> X16 FIX <del>\*</del> X10 FIX <del>\*</del> X6 FIX <del>\*</del> X4 FIX <del>\*</del> X2 FIX

#### **Remarques:**

- Lorsque ON est choisir pour la fonction SUPER-D2 dans le menu ALC CONT, la fonction FIX n'est pas disponible pour cette option de paramétrage.
- Lorsque l'option AUTO est choisie pour SENS UP et ON pour SUPER-D2, la fonction SENS UP est prioritaire de telle sorte que la fonction SUPER-DII n'est pas mise en service automatiquement.
- Quand la fonction SENS UP est sélectionnée, le bruit, des taches lumineuses ou un phénomène de virage au blanc peuvent apparaître dans l'image quand la sensibilité de la caméra vidéo est augmentée. Ce phénomène est normal.

#### **6. Réglage de balance des blancs (WHITE BAL)**

#### **6-1. Mode de réglage d'analyse automatique de balance des blancs (ATW)**

Vous pouvez choisir l'un des trois modes pour faire le réglage de balance des blancs comme suit: Réglage par défaut: ATW1

#### **• ATW1 (analyse automatique de balance des blancs 1)**

Amener le curseur sur WHITE BAL et sélectionner ATW1.

Avec ce mode ATW, la température de couleur est contrôlée en permanence de sorte que la balance des blancs de la caméra vidéo est ajustée automatiquement. La marge de température de couleur utilisée pour le calage de balance des blancs va approximativement de 2 600 K à 6 000 K. Le calage de balance des blancs risque de ne pas produire un rendu chromatique optimum dans les cas suivants.

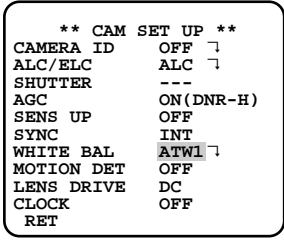

- 1. Si la température de couleur se trouve en dehors des limites de 2 600 K à 6 000 K.
- 2. Quand la scène réunit principalement des sujets à fortes dominantes couleur ou lorsque l'éclairage est semblable au bleu du ciel ou au coucher de soleil.

3. Quand la scène est faiblement éclairée.

Il est préférable d'utiliser le mode AWC dans ces divers cas.

**• ATW2 (analyse automatique de balance des blancs 2)**

Analyse automatique de balance des blancs en mode de lampe au sodium (ATW2)

Quand vous choisissez ATW2 pour lampe au sodium, la balance des blancs est automatiquement réglée (aucune opération n'est nécessaire).

**Remarque:** ATW1 et ATW2 n'apparaissent pas pour WHITE BAL dans le menu de configuration de contrôleur de système.

#### **• Mode de contrôle automatique de balance des blancs (AWC)**

Avec ce mode, il est possible d'obtenir un calage précis de la balance des blancs dans des limites opérationnelles de température de couleur d'approximativement 2 300 K à 10 000 K.

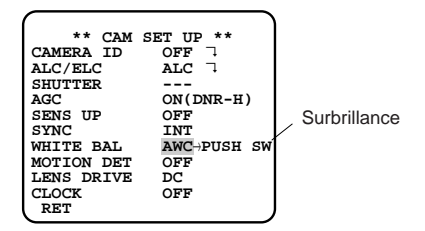

- 1. Amener le curseur sur WHITE BAL et sélectionner  $AWC \rightarrow PUSH SW$
- 2. Appuyer sur la touche  $\boxed{=}$  pour lancer le calage de balance des blancs. Le message PUSH SW commence à clignoter et signale que le calage de balance des blancs est effectué.
- 3. Lorsque le calage de la balance des blancs est terminé, PUSH SW retourne sur des images normales.

**Remarque:** Si toutefois le calage de balance des blancs n'est pas effectué, PUSH SW est mis en surbrillance.

4. Lorsqu'un calage manuel de la balance des blancs doit être fait, appuyer sur la touche  $\Box$  pour choisir AWC et appuyer sur la touche  $\boxed{1}$ . Ceci fait apparaître le menu AWC sur l'écran du moniteur vidéo. (Lorsque ATW est sélectionné, le fait d'appuyer sur la touche  $\boxed{=}$  fait apparaître le menu ATW.)

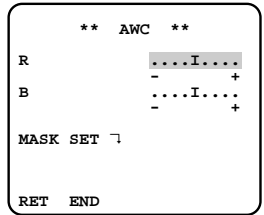

#### **Réglage précis et manuel de AWC (ATW)**

Il est possible de faire un réglage manuel des paramètres de balance des blancs.

- 1. Pour passer en mode MASK SET et faire ce type de réglage, effectuer les opérations 2 à 4 décrites sous la rubrique "Mode ALC fonction SUPER-D2 désactivée et mode ELC".
- 2. Amener le curseur sur R.
- 3. Appuyer sur la touche  $\textcircled{1}$  ou  $\textcircled{1}$  pour obtenir un calage optimum de gain du rouge.
- 4. Amener le curseur sur B.
- 5. Appuyer sur la touche  $\textcircled{1}$  ou  $\textcircled{1}$  pour obtenir un calage optimum de gain du bleu.
- **Remarque:** Si un réglage MASK SET doit être fait, refaire le calage optimum de gain du rouge et du bleu.

#### **7. Calage du détecteur de mouvement (MOTION DET)**

La caméra vidéo détecte les objets en mouvement dans la scène en contrôlant les changements de niveau de luminosité. Il est possible de choisir le niveau de sensibilité de détection de mouvement.

Lorsque la caméra vidéo est raccordée à un système intelligent de surveillance vidéo en circuit fermé de télévision de (CCTV), elle transmet aussitôt un signal d'alarme en multiplexant celui-ci sur le signal vidéo.

- 1. Amener le curseur sur MOTION DET et choisir ON. Réglage par défaut: OFF
- 2. Presser le bouton  $\boxed{=}$ . Ceci fait apparaître le menu MOTION DETECT sur l'écran du moniteur vidéo.

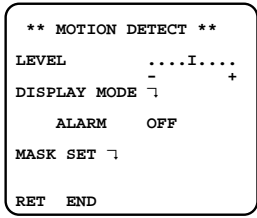

- 3. Déplacer le curseur jusqu'à MASK SET et presser le bouton  $\boxed{=}$ . MASK SET vous permet de spécifier 48 zone de masquage. Pour paramétrer MASK SET, procéder comme décrit aux étapes 2 à 4 de "mode ALC avec SUPER-D2 OFF et mode ELC".
- 4. Amener le curseur sur ALARM et choisir ON ou OFF pour mettre l'alarme en service ou l'arrêter à partir du mode DISPLAY MODE.
	- **Remarque:** Lorsque le contrôleur de système des séries WV-RM70, WV-CU550, WV-CU161 ou WV-CU360 est utilisé avec ce modèle, choisir OFF pour ALARM.
- 5. Amener le curseur sur DISPLAY MODE et appuyer sur la touche  $\boxed{1}$  pour choisir le réglage qui est actuellement en vigueur. Les zones de masquage de l'image qui détectent la luminosité commencent à clignoter.
- 6. Pour accroître la sensibilité de détection, appuyer sur la touche  $\boxed{1}$  de manière à retourner au menu MOTION DETECT.
- 7. Amener le curseur "I" sur la position appropriée pour ajuster et obtenir un niveau de détection optimum.
- 8. Refaire les opérations qui précèdent jusqu'à ce que le réglage soit satisfaisant.

#### **Remarques:**

- Quand la caméra vidéo n'est pas utilisée dans un système Panasonic CCTV intelligent, choisissez l'option OFF. Autrement, l'équipement vidéo risque de ne pas fonctionner normalement en raison d'une fausse interprétation de signal d'alarme pour un signal de
- code de temps. • Le détecteur de mouvement risque de ne pas fonctionner normalement quand l'équipement d'éclairage s'allume et s'éteint sans cesse ou lorsque le mode ELC est choisi pour ALC/ELC.
- Placez le MASK SET sur les zones où les feuilles ou les rideaux etc. oscillent ou d'autres objets sont détectés.
- Ajustez le niveau de détection sur le menu pour empêcher une fausse interprétation dans des conditions d'éclairage réduit et en présence de bruit.
- Il faut environ 0,2 seconde pour que le signal d'alarme parvienne à la borne d'alarme du magnétoscope après que la caméra vidéo ait détectée la présence d'un sujet mobile.
- Le détecteur de mouvement n'est pas spécifiquement destiné pour empêcher un vol ou un incendie.

#### **8. Sélection du signal de commande d'objectif (LENS DRIVE)**

Sélectionner une forme du signal qui correspond à l'objectif installé. Le réglage a été fait en usine sur DC.

- **DC:** Est appliqué à un objectif du type commandé par courant continu.
- **VIDEO:** Est appliqué à un objectif du type commandé par les signaux vidéo.

#### **9. Paramétrage d'affichage de la date (Horloge)**

Vous pouvez sélectionner la position d'affichage et le style d'affichage de la date. L'identification de caméra vidéo sera affichée sous la position spécifiée.

1. Dans le menu de configuration de caméra vidéo, déplacer le curseur jusqu'à CLOCK et presser le bouton  $\mathbf{D}$  ou le bouton  $\mathbf{I}$  pour sélectionner une position d'affichage.

**OFF:** N'affiche pas la date.

- **ON (L-UP):** Affiche la date dans le coin supérieur gauche.
- **ON (L-LOW):** Affiche la date dans le coin inférieur gauche.
- **ON (R-UP):** Affiche la date dans le coin supérieur droit.
- **ON (R-LOW):** Affiche la date dans le coin inférieur droit.

2. Amener le curseur sur CLOCK, et appuyer sur la touche **回** Le menu CLOCK s'ouvre.

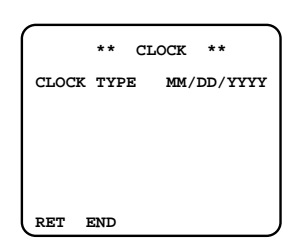

3. Sélectionner un style avec les boutons  $\textcircled{\footnotesize{1}}$  et  $\textcircled{\footnotesize{1}}$ . **YYYY/MM/DD:** Année/Mois/Jour **MM/DD/YYYY:** Mois/Jour/Année **DD/MM/YYYY:** Jour / Mois/Année

#### **10. Menu spécial**

Ce menu vous permet de faire des réglages et d'effectuer la configuration du signal vidéo de la caméra vidéo suivant vos besoins d'utilisation.

Amener le curseur sur RET de la dernière ligne en bas de l'écran du menu CAM SET UP et appuyer simultanément sur les touches  $\textcircled{1}$  et  $\textcircled{1}$  (c'estàdire appuyer et immobiliser la touche  $\overline{\text{}}$  et appuyer sur la touche  $\textcircled{}$ pendant au moins 2 secondes). Ceci fait apparaître le menu SPECIAL sur l'écran du moniteur vidéo.

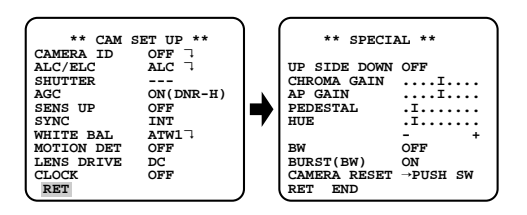

#### **10-1. Positionnement inversé de l'image de caméra vidéo (UP SIDE DOWN)**

- 1. Amener le curseur sur UP SIDE DOWN.
- 2. Choisir ON pour que les images de la caméra vidéo puissent être observées à l'envers. **Remarque:** Les parties droite et gauche de l'image

#### **10-2. Paramétrage de gain de chrominance (CHROMA GAIN)**

1. Amener le curseur sur CHROMA GAIN.

ne sont pas inversées.

2. Tout en observant l'écran d'un vecteurscope ou d'un moniteur vidéo couleur, déplacer le curseur "I" pour ajuster le niveau de chrominance.

#### **10-3. Réglage de gain d'ouverture (AP GAIN)**

- 1. Amener le curseur sur AP GAIN.<br>2 Tout en observant l'écran d'un
- 2. Tout en observant l'écran d'un moniteur de forme d'onde ou d'un moniteur vidéo couleur, déplacer le curseur "I" pour ajuster de gain d'ouverture.

#### **10-4. Réglage de niveau de tension constante de signal (PEDESTAL)**

- 1. Amener le curseur sur PEDESTAL.
- 2. Tout en observant l'écran d'un moniteur de forme d'onde ou d'un moniteur vidéo couleur, déplacer le curseur "I" pour ajuster le niveau de tension constante de signal (de niveau du noir).

#### **10-5. Paramétrage de phase de chrominance (Teinte) (HUE)**

- 1. Amener le curseur sur HUE.
- 2. Tout en observant le vecteurscope ou le moniteur vidéo couleur, déplacer le curseur "I" pou ajuster le niveau de la teinte (la phase de chrominance).

#### **10-6. Noir et blanc (BW)**

Cette fonction vous permet de sélectionner le mode couleur ou noir et blanc.

- 1. Amener le curseur sur BW.
- 2. Choisir AUTO1, AUTO2, EXT, ON ou OFF en utilisant la touche  $\textcircled{\footnotesize{a}}$  ou  $\textcircled{\footnotesize{b}}$ .
	- **AUTO1:** La caméra vidéo choisit le mode noir et blanc si l'image est foncée ou le mode couleur si l'image est assez lumineuse.
	- **AUTO2:** L'application de AUTO1 peut engendrer un défaut de fonctionnement en utilisant une source d'éclairage proche de l'infrarouge la nuit parce que l'éclairage change de manière significative en commutant d'une image couleur à une image monochromatique. Il est possible d'empêcher ce phénomène de se produire en utilisant le réglage AUTO2 pour détecter la source d'éclairage.
		- **Remarque:** Étant donné que le type de source d'éclairage est détecté sur la base des informations reçues par l'élément d'analyse d'image D.T.C., un sujet qui se déplace constamment ou possède la même couleur que l'arrière-plan risque de ne pas toujours être reconnu convenablement. En choisissant le mode AUTO2. s'assurer qu'une source d'éclairage possédant une longueur d'ondes de 800 nm ou supérieure est utilisée.
	- **EXT:** L'image en couleur devient noir et blanc quand un signal de commutation d'observation diurne/nocturne externe est reçu (se réfèrer Connexions d'alarme).

**ON:** Valide le mode noir et blanc.

**OFF:** Valide le mode couleur.

- Réglage par défaut: OFF
- 3. Le menu AUTO1 ou AUTO2 apparaît sur l'écran du moniteur quand il est sélectionné.
- 4. Amener le curseur sur LEVEL, et choisir le niveau d'éclairage avec la touche  $\textcircled{1}$  ou  $\textcircled{1}$ .

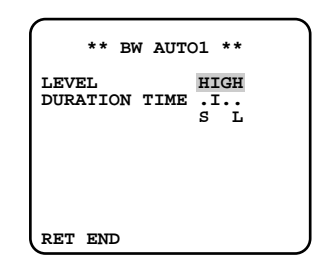

**LOW:** L'image en couleur se commute en noir et blanc à environ 1 lx avec F/1,4.

- **HIGH:** L'image en couleur se commute en noir et blanc à environ 5 lx avec F/1,4.
- Réglage par défaut: HIGH
- 5. Amener le curseur sur DURATION TIME e régler la durée de commutation en utilisant la touche e ou  $\mathbb{D}$ .

Les durées de commutation suivantes sont disponibles:

10e--30e--60e--300e (S) (L)

#### **10-7. BURST (BW)**

- 1. Amener le curseur sur BURST (BW).
- 2. Choisir ON ou OFF avec la touche  $\overline{a}$  ou  $\overline{b}$ .
	- **ON:** Le signal de salve est appliqué en même temps que le signal vidéo composite noir et blanc.

**OFF:** Le signal de salve n'est pas délivré.

Réglage par défaut: ON

#### **Remarques:**

- Nous recommandons d'utiliser habituellement ON.
- Quand la caméra vidéo est utilisée pour synchroniser le système à des fins de synchronisation externe, choisir ON pour empêcher un dysfonctionnement.

#### **Comment ramener la caméra vidéo sur ses réglages usine (CAMERA RESET)**

- 1. Amener le curseur sur CAMERA RESET. PUSH SW est mis en surbrillance.
- 2. Tout en appuyant et immobilisant le touches  $\textcircled{\small{a}}$  et **E**ben position basse, appuyer et immobiliser la touche  $\Box$  pendant au moins 2 secondes. Ceci a pour effet de ramener la caméra vidéo sur ses réglages usines.

# **CONFIGURATION DE RÉSEAU**

Installer les paramètres de réseau quand le raccordement est effectué à la prise 10/100BASE avec un réseau.

#### **Remarques:**

- Accéder au menu de configuration du PC pour utiliser le serveur DHCP ou DNS parce que ces paramètres ne sont pas inclus dans cette fenêtre.
- Se renseigner auprès de votre administrateur de système ou ISP (fournisseur de services Internet) au sujet de l'adresse IP disponible, les masques sous-réseau et passerelle avant de faire la configuration.
- L'adresse assignée doit être du type global quand le raccordement est effectué par l'Internet. Demander à votre ISP où elle se trouve.

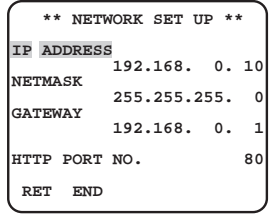

1. Déplacer le curseur jusqu'à NETWORK SETUP dans la fenêtre de menu SETUP et presser le bouton  $\boxed{1}$ . Le menu de configuration du NETWORK SETUP s'ouvre.

Les réglages implicites d'usine sont comme suit. **IP ADDRESS:** 192.168.0.10 **NETMASK:** 255.255.255.0 **GATEWAY:** 192.168.0.1 **Numéro de port HTTP:** 80

2. Déplacer le curseur jusqu'à la ligne où vous souhaitez procéder à l'édition et presser le bouton  $\Box$ 

Les paramètres peuvent être édités.

- 3. Sélectionner un chiffre en utilisant le bouton  $\hat{\mathfrak{m}}$  ou **Q.**
- 4. Sélectionner un nombre dans le chiffre en utilisant le bouton  $\textcircled{a}$  ou  $\textcircled{b}$ .
- 5. Répéter convenablement les étapes 2, 3 et 4 spécifiées ci-dessus jusqu'à ce que tous les paramètres soient introduits.
- 6. Déplacer le curseur jusqu'à END et presser le bouton  $\boxed{5}$  pour fermer le menu de configuration et mémoriser les nouveaux paramètres ou bien sélectionner RET pour retourner au menu de configuration.
- **Remarque:** Le numéro de port assigné à la caméra vidéo est exclusif et aucun autre usage n'est permis.

# **CONFIGURATION DU PC**

# **PRÉPARATIFS SUR LE PC**

### ■ **Connexions**

Avant d'effectuer les connexions, spécifier le type de connexion et préparer les dispositifs correspondant et les câbles.

#### **Remarques:**

- Nous recommandons d'utiliser la connexion de type 1 ou de type 2 lors de la configuration de l'adresse de réseau de la caméra vidéo.
- S'assurer de débrancher ou d'éteindre tous les appareils, puis de commencer à faire les connexions.

#### ● **Connexion directe au PC (Type 1)**

Utiliser un câble de réseau de type croisé de catégorie 5 pour raccorder directement la caméra vidéo au PC.

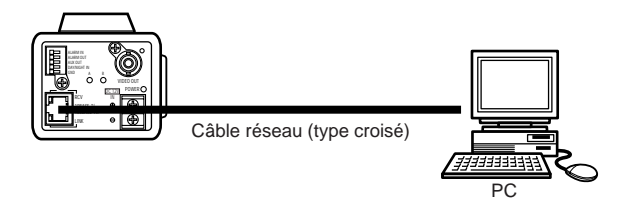

Accessoires indispensables: Câble de réseau de type croisé (Catégorie 5)

### ● **Connexion à l'Intranet (Type 2)**

Un centre nodal raccordé à l'Intranet est placé entre la caméra vidéo et le PC.

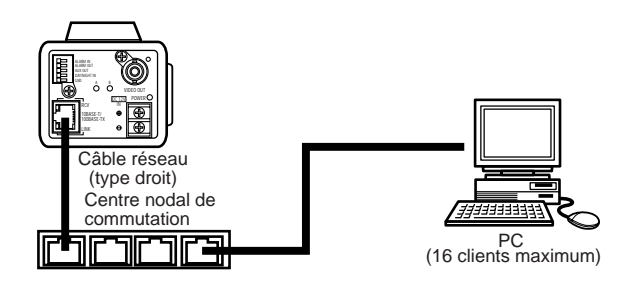

#### **Accessoires indispensables:**

- Câble de réseau de type droit (Catégorie 5)
- Centre nodal de commutation ou routeur (10BASE-T/100BASE-TX applicable)

#### ● **Connexion à Internet (Type 3)**

Le PC accède à la caméra vidéo par l'intermédiaire de l'Internet et du modem DSL/CATV.

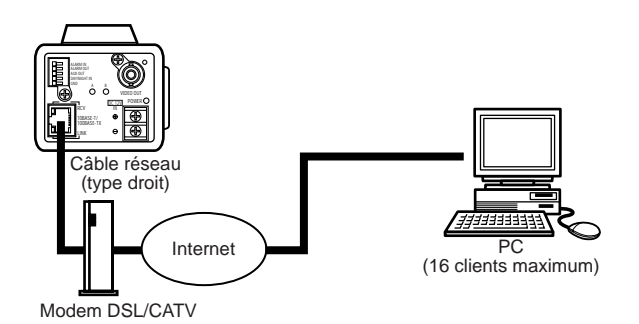

#### **Accessoires indispensables:**

- Câble de réseau de type droit (Catégorie 5)
- Modem CATV (modem de connexion câblée) ou modem DSL

#### ● Connexion à Internet (Type 4)

Un centre nodal ou un routeur peuvent être ajoutées pour à la connexion de type 3.

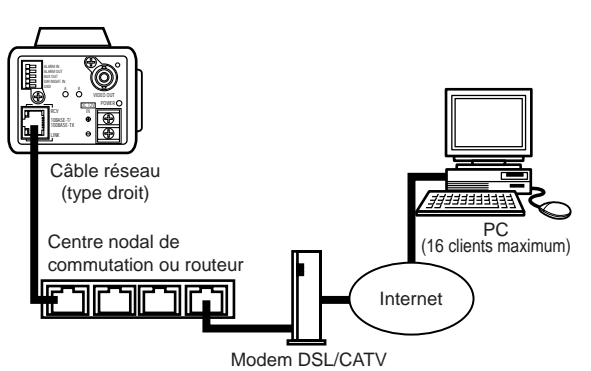

#### **Accessoires indispensables:**

- Câble de réseau de type droit (Catégorie 5)
- Modem CATV (modem de connexion câblée) ou modem DSL
- Centre nodal de commutation ou routeur (10BASE-T/100BASE-TX applicable)

#### **Remarques:**

- La configuration du routeur est nécessaire quand le raccordement est effectué à plus d'une caméra vidéo. Se référer au manuel fourni avec le routeur.
- La caméra vidéo ne prend pas en charge le protocole PPPoE. Utiliser un routeur qui prend en charge PPPoE lors du raccordement de la caméra vidéo qui utilise ce protocole.
- Une adresse IP de type global est nécessaire pour se raccorder par l'Internet.

# ■ Configuration de réseau du PC

Pour configurer le réseau du PC, changer tout d'abord les paramétrages TCP/IP du PC pour qu'ils correspondent aux paramètres par réglage implicite de la caméra vidéo.

Les paramètres de réglage implicite de la caméra vidéo sont spécifiés comme suit.

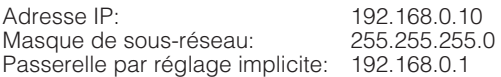

Pour accéder à la caméra vidéo, l'adresse IP du PC doit être "192.168.0.XXX" (où XXX doit être un nombre compris entre 2 et 254 à l'exception de 10).

- **Remarque:** La procédure suivante est décrite basée sur la supposition que Windows XP tourne sur le PC. Quand un système d'exploitation autre que Windows XP est exécuté, consulter le manuel fourni avec le système d'exploitation.
- 1. Démarrer votre PC.

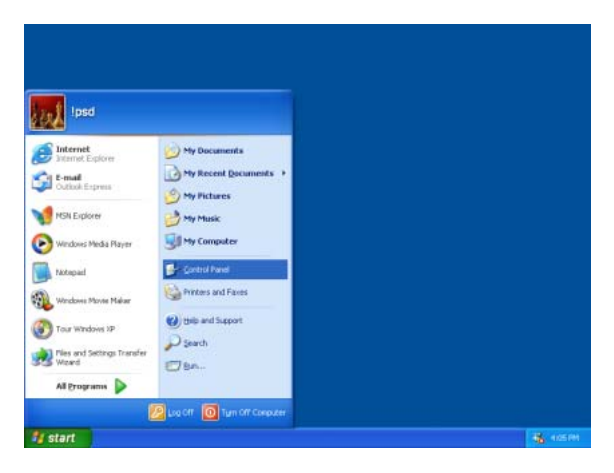

2. Cliquer le bouton "Démarrer" et choisir "Control Panel (Panneau de configuration)".

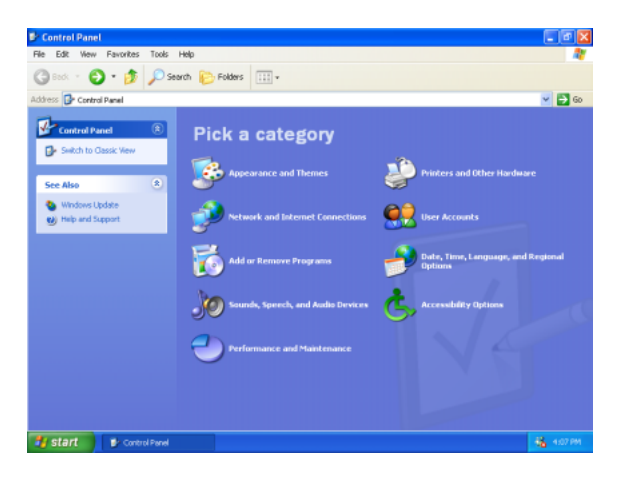

3. Double-cliquer l'icône "Network and Internet Connections (Connexions réseau et Internet)".

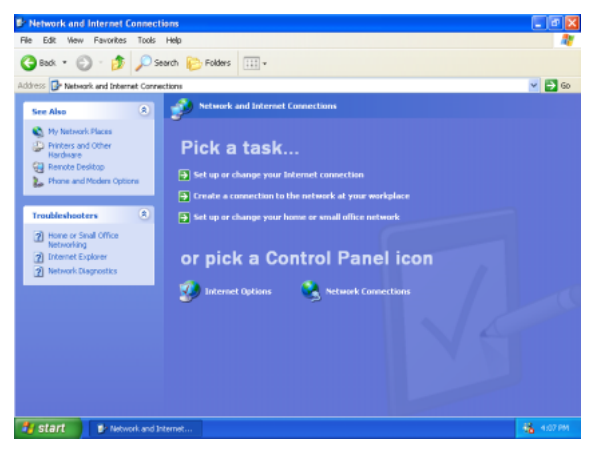

4. Double-cliquer l'icône "Network Connections (Connexions réseau)".

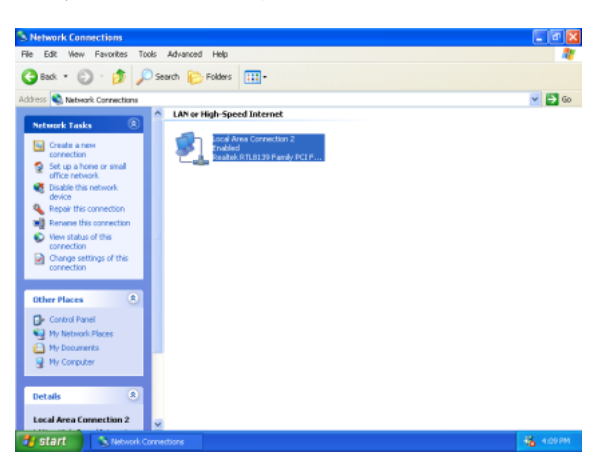

5. Cliquer "Local Area Communication (Communication zone locale)", puis cliquer "Change settings of this connection (Changer les paramètres de cette connexion)" dans le menu "Tâche de réseau".

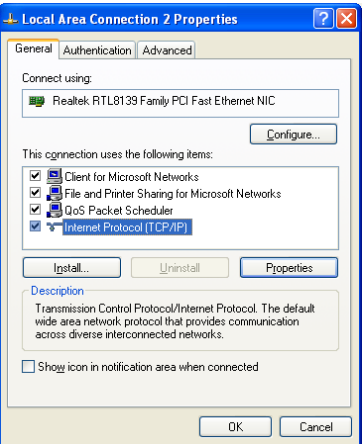

6. Cliquer "Internet Protocol (TCP/IP) (Protocole Internet (TCP/IP))", puis cliquer le bouton [Properties (Propriétés)].

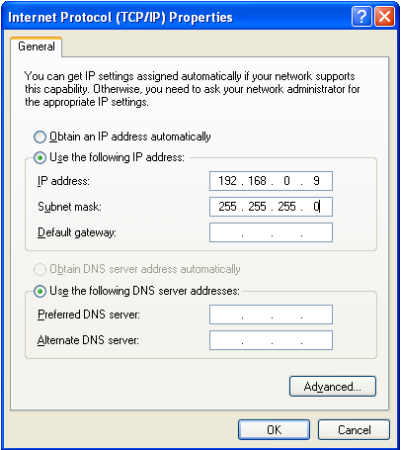

7. Cliquer le bouton radio "Use the following IP address (Utiliser l'adresse IP suivante)" et saisir l'adresse IP et le masque de sous-réseau comme suit.

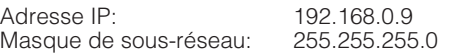

8. Cliquer le bouton [OK] pour que la boîte de dialogue se ferme.

### ■ Configuration réseau de la caméra **vidéo**

Après avoir effectué la configuration réseau du PC, commencer la configuration réseau de la caméra vidéo. Si plusieurs caméras vidéo sont raccordées, il est nécessaire d'installer chaque caméra vidéo individuellement. Les informations suivantes sont nécessaires pour effectuer la configuration réseau de la caméra vidéo. Si vous n'avez pas les informations suivantes, se référer à votre administrateur de réseau ou votre fournisseur de services Internet.

- Adresse IP
- Masque de sous-réseau
- Passerelle d'entrée implicite (quand un serveur d'entrée passerelle ou un routeur est utilisé)
- Numéro de port
- Adresse de serveur DNS 1 et/ou 2 (quand DNS est utilisé)
- 1. Démarrer Internet Explorer sur votre PC.

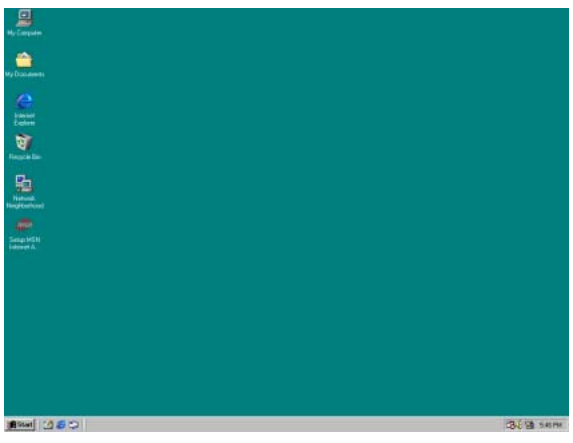

2. Saisir "192.168.0.10" (l'adresse IP par réglage implicite de la caméra vidéo) dans la barre d'adresse. La page principale de la caméra vidéo apparaît.

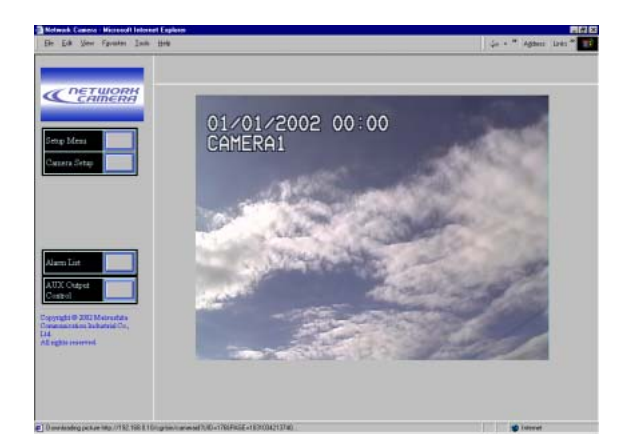

3. Cliquer le bouton Menu de configuration. La fenêtre Configuration l'utilisateur apparaît.

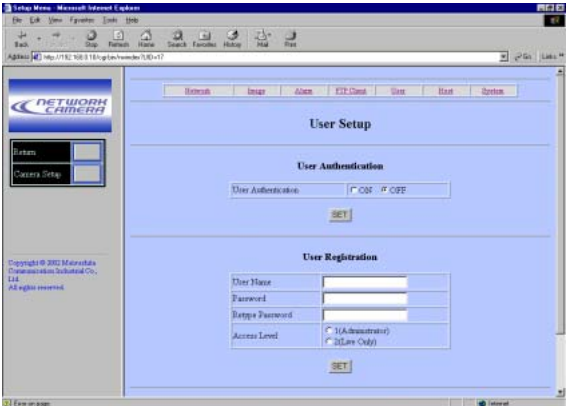

- Saisir "admin" dans la colonne de nom d'utilisateur.
- Cliquer le bouton OK.

4. Cliquer le bouton Réseau en haut de l'écran. La fenêtre Configuration réseau apparaît.

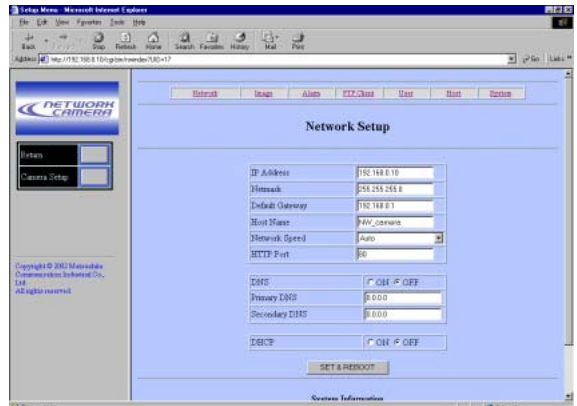

5. Spécifier les paramètres pour chaque rubrique dans la page de configuration réseau. Les paramètres diffèrent selon le type de connexion.

# ■ Paramètres de configuration réseau en fonction du type de connexion

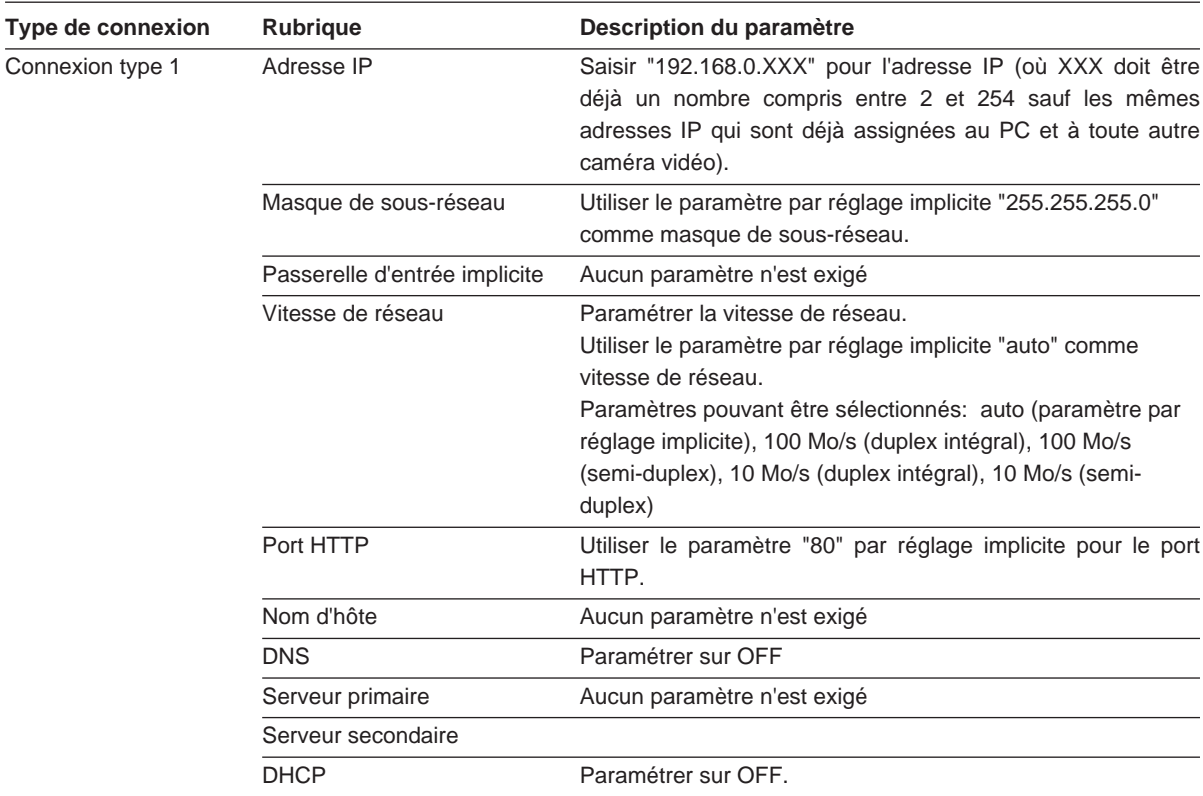

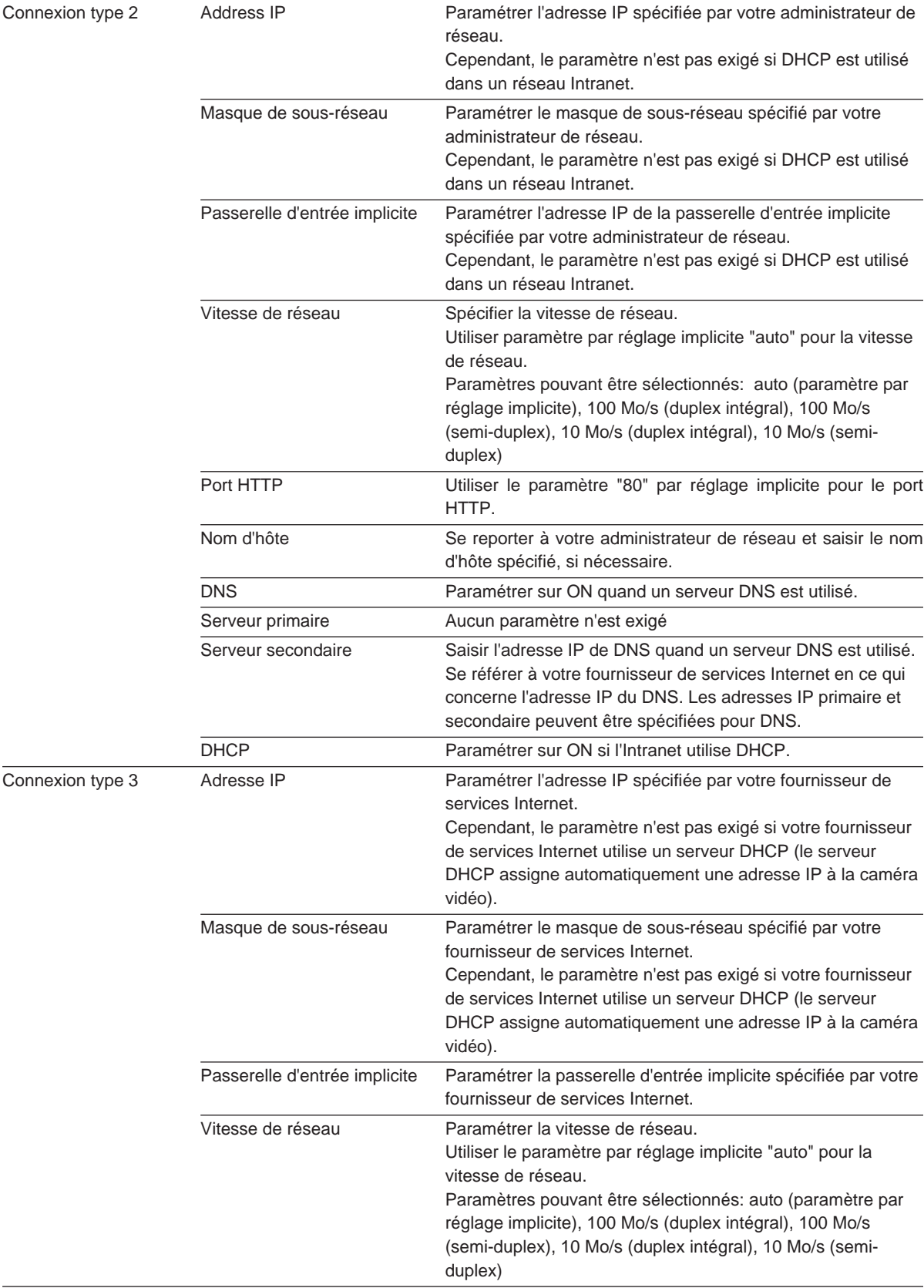

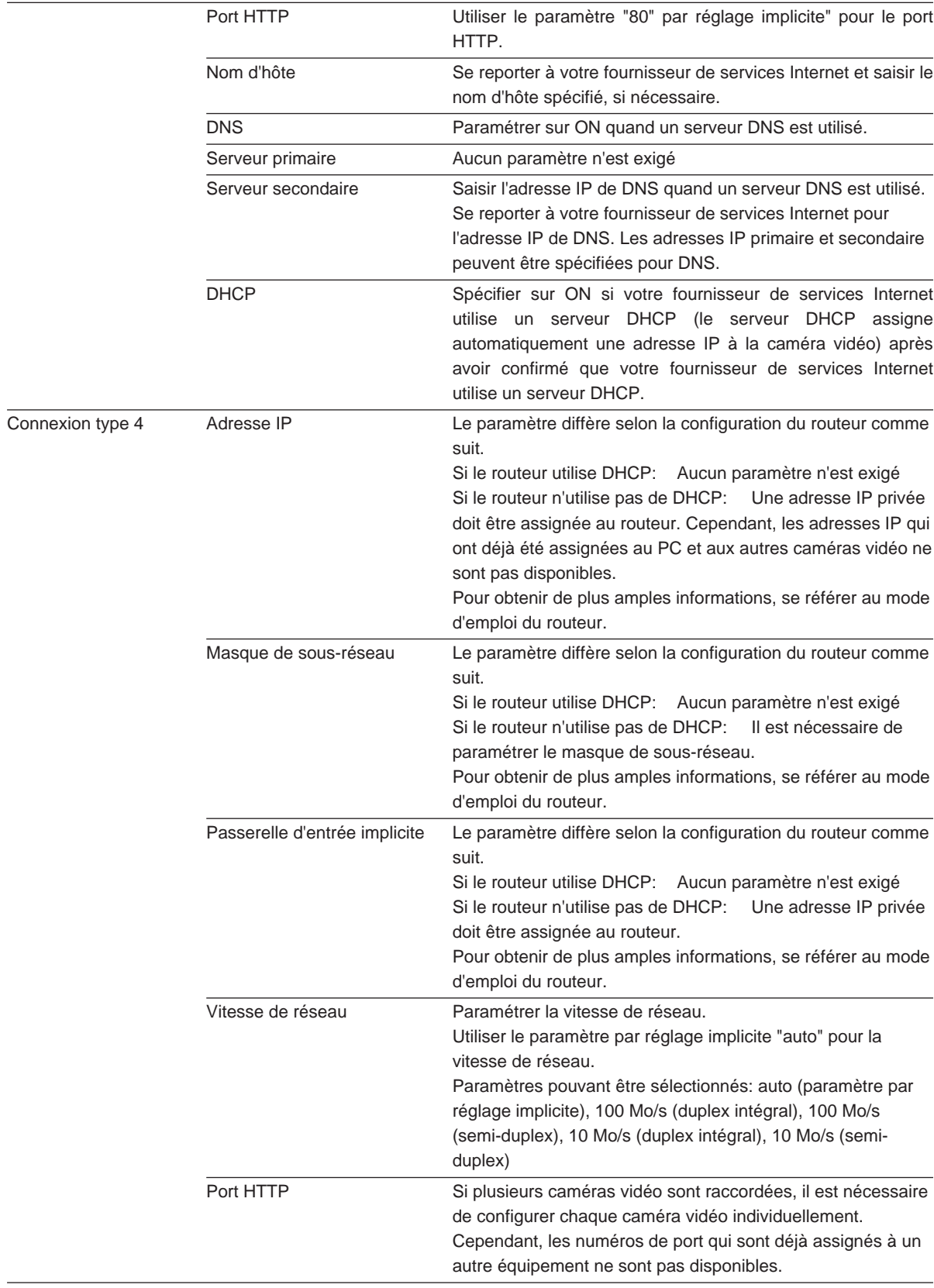

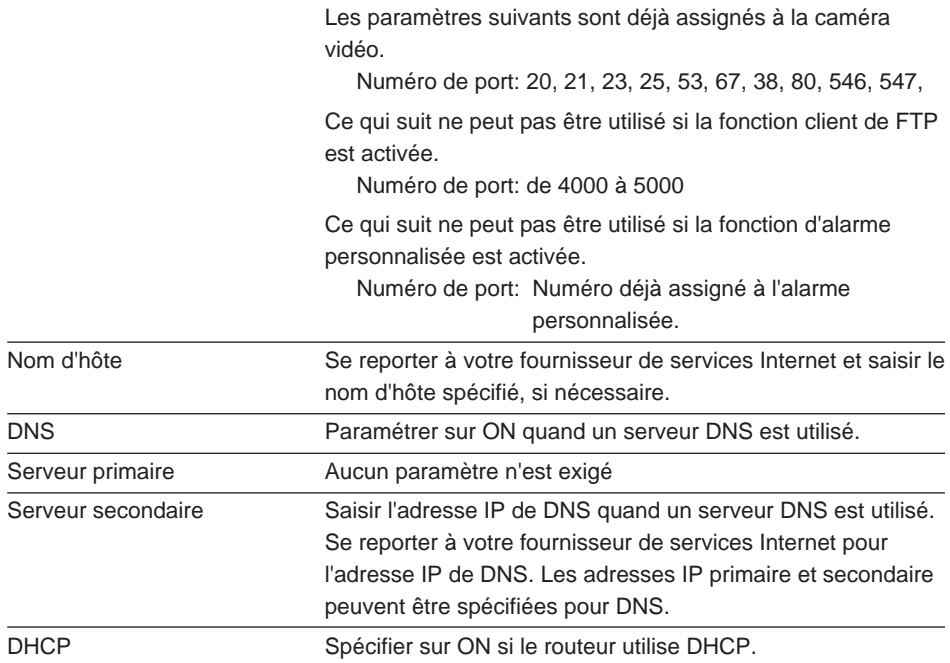

# **CONFIGURATION DE LA CAMÉRA VIDÉO DU PC**

Les menus de configuration de la caméra vidéo superposés à l'image de caméra vidéo apparaissent en cliquant le bouton de configuration de caméra vidéo à partir de la page principale. Vous serez incité par une boîte du dialogue d'authentification. Saisir "admin" dans la colonne utilisateur si vous n'avez pas encore enregistré ou saisir le nom d'utilisateur enregistré et le mot de passe si l'authentification d'utilisateur est appliqué. Les boutons de commande de menu sont réglés dans la partie inférieure de l'écran.

**Remarque:** Les pages suivantes décrivent principalement les opérations de configuration uniques du PC. Se reporter à AVANT LA CONFIGURATION de la page 13 en ce qui concerne les opérations de configuration communes de la caméra vidéo et du PC.

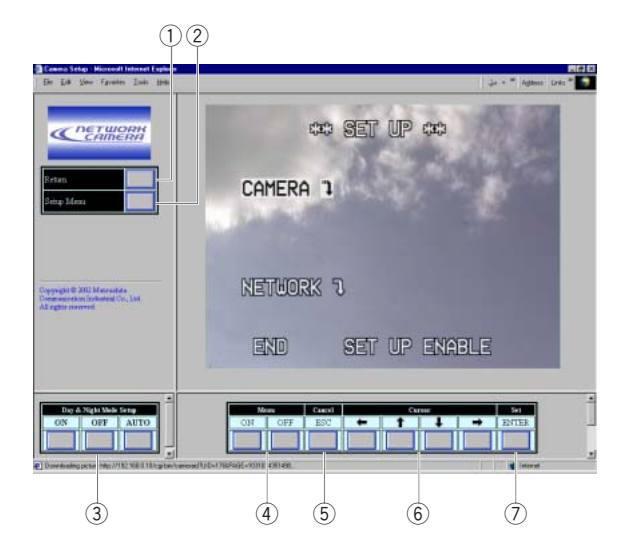

#### q **Bouton de retour**

Renvoie à la page principale.

- **(2) Bouton de menu de configuration** Ouvre les menus de configuration PC orientés.
- e **Boutons de mode de configuration Diurne et nocturne (ON/OFF/AUTO)**

Le bouton ON commute l'image en mode monochrome et le bouton OFF en mode couleur. Le bouton AUTO permet à la caméra vidéo de suivre l'entrée du capteur optique raccordé.

**(4)** Boutons d'activation ou désactivation de menu **(ON/OFF)**

Ouvre ou ferme le menu de configuration de la caméra vidéo.

- $(5)$  **Bouton d'annulation (ESC)** Renvoir au menu du niveau supérieur.
- $6$  Boutons de commande de curseur (gauche/ **haut/bas /droite)** Déplace le curseur.
- u **Bouton de validation (ENTER)** Valide la sélection.

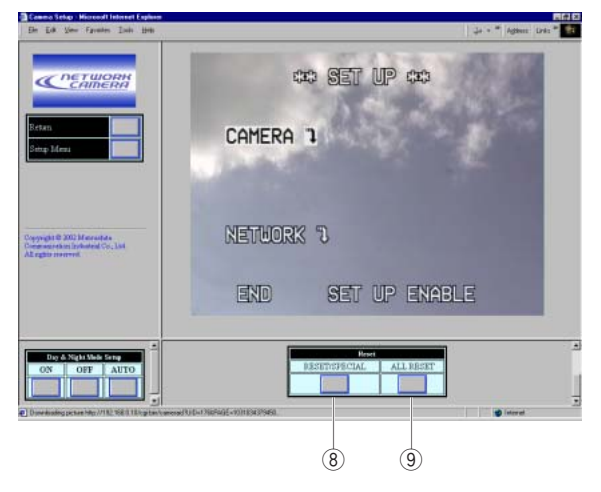

#### i **Bouton de remise à zéro (RESET/SPECIAL)**

- Réinitialise le paramètre d'une rubrique quand le curseur est sur la rubrique.
- Ouvre le menu SPECIAL quand le curseur est sur RET dans le menu CAMERA SET UP.
- o **Bouton de remise à zéro générale (ALL RESET)** Réinitialise tous les paramètres et les ramène sur leur réglage implicite d'usine quand le curseur est sur CAMERA RESET dans le menu SPECIAL.

### ■ Menus de configuration de caméra **vidéo**

Les fenêtres de menu sont représentées dans cette page. Se référer à la page 15 pour les opérations effectuées dans le menu.

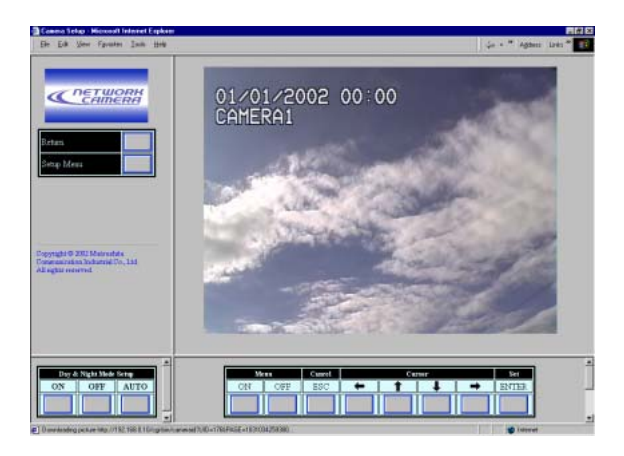

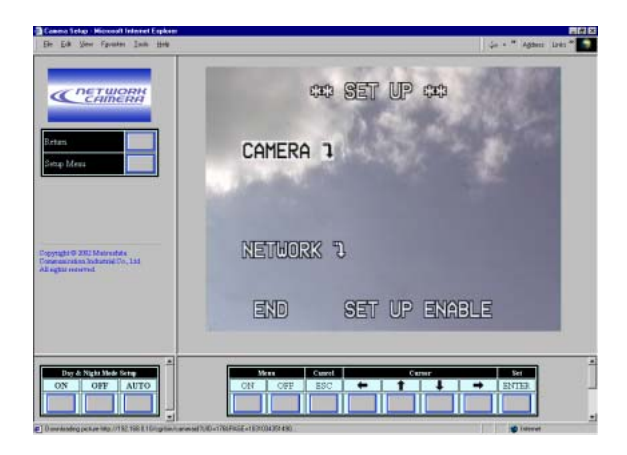

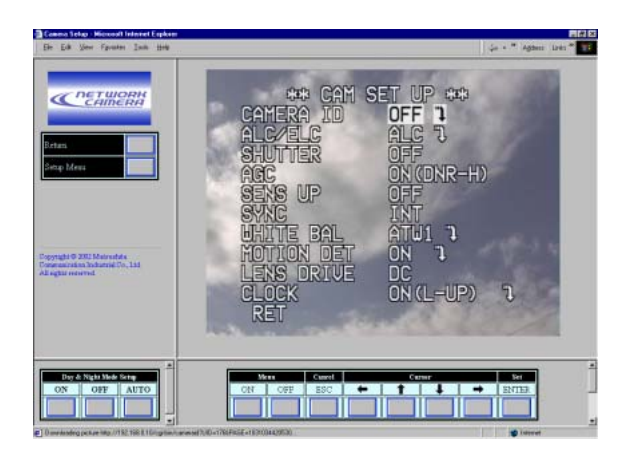

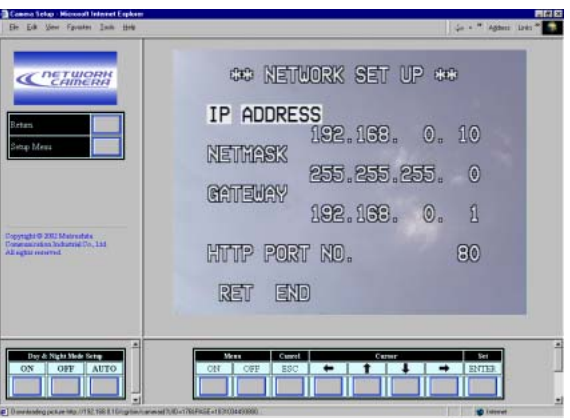

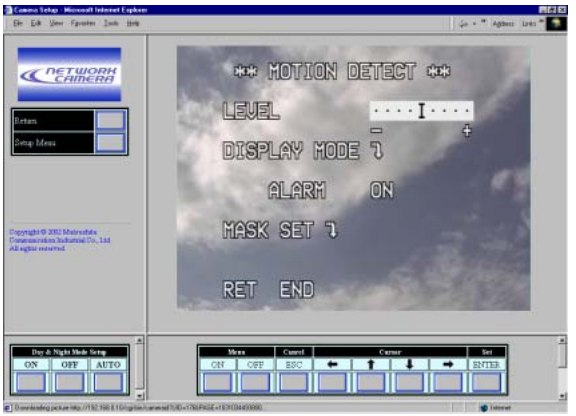

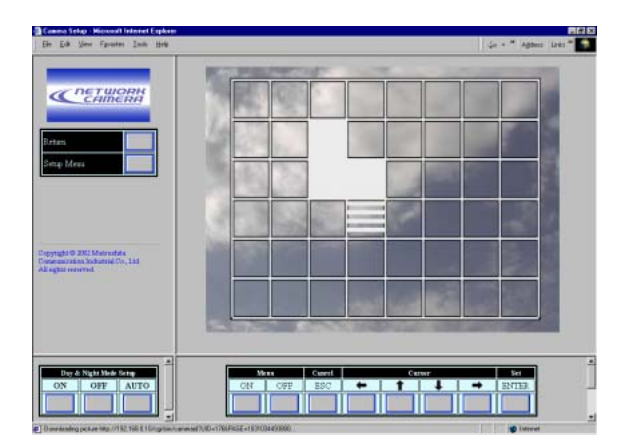

# **CONFIGURATION ORIENTÉE PC**

Les fenêtres de configuration énumérées sous forme de liste ci-dessous ne sont accessibles que du PC. Les opérations effectuées dans ces fenêtres sont décrites dans les pages suivantes.

Cliquer n'importe quel bouton de sélection de configuration sur l'écran pour ouvrir la fenêtre désirée.

Les menus suivants sont ouverts à partir de la fenêtre de configuration réseau.

Configuration de l'image Configuration d'alarme Configuration client FTP Configuration d'authentification de l'utilisateur Configuration d'authentification d'hôte Configuration de système (date & LED)

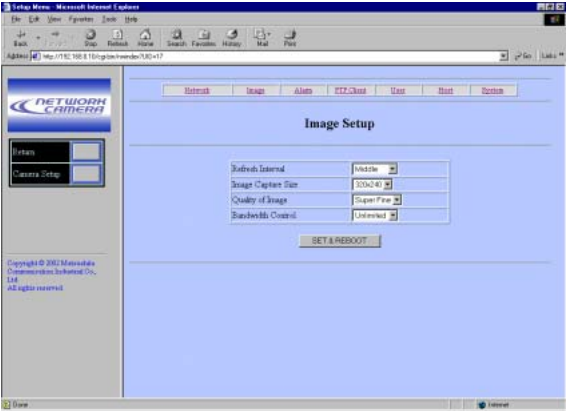

# ■ **Configuration d'image**

- 1. Ouvrir la fenêtre de configuration d'image.
- 2. Sélectionner le paramètre pour chaque rubrique. **Intervalle de rafraîchissement :** Rapide, moyen, lent et très lent

**Taille d'importation de l'image (pixels):**

- 640 x 480\*, 640 x 240, 320 x 240 et 160 x 120 **Qualité d'image:** Super Fine, Fine, Normale et Globale
- **Contrôle de la bande passante:** 32 ko/s, 64 ko/s, 128 ko/s, 256 ko/s, 512 ko/s, 1024 ko/s et illimité
- 3. Cliquer le bouton SET & REBOOT. Il faudra approximativement 5 secondes pour exécuter la réinitialisation.
- 4. Cliquer le bouton Retour pour retourner à la page principale.
- \*: La sélection 640 x 240 convient parfaitement pour afficher des images animées sans crénelage, tandis que la sélection 640 x 480 convient parfaitement pour afficher des images fixes

# ■ **Configuration d'alarme**

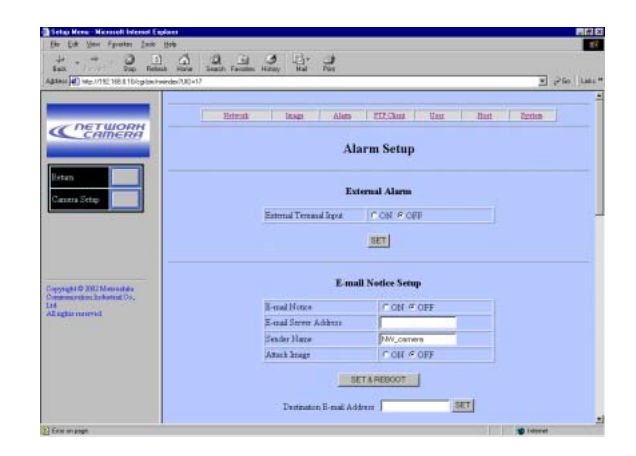

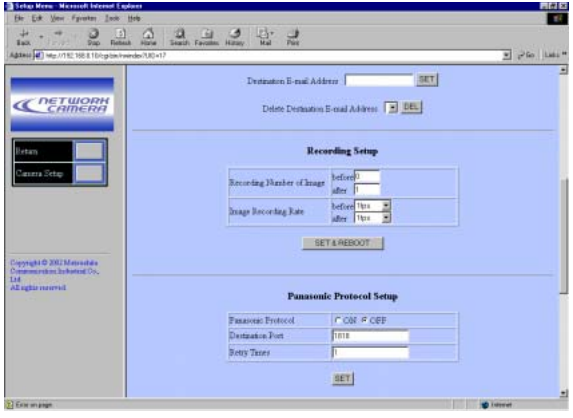

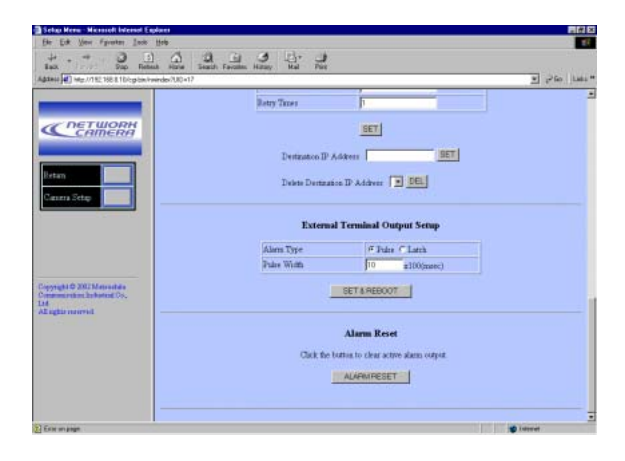

- 1. Ouvrir la fenêtre de configuration d'alarme.
- 2. Alarme externe
	- Sélectionner ON ou OFF et cliquer le bouton **SFT.**

**ON:** Reçoit les entrées d'alarme par l'intermédiaire de la borne ALARM IN.

**OFF:** Ignore les entrées d'alarme reçues par l'intermédiaire de la borne ALARM IN.

- 3. Configuration d'avis de courrier électronique
	- Sélectionner ON ou OFF pour recevoir un avis de courrier électronique.
		- **ON:** Envoie un courrier électronique quand une alarme est activée.
		- **OFF:** N'envoie pas de courrier électronique.
	- Saisir l'adresse du serveur de courrier électronique. "hostname.domainname" peut être saisi quand la fonction DNS est utilisée.
	- Saisir le nom de l'expéditeur. Le paramètre par réglage implicite est NW\_camera.
	- Sélectionner ON ou OFF pour Attacher l'image.
		- **ON:** Attache les données de l'image à un courrier électronique.
		- **OFF:** N'attache rien.
	- Cliquer le bouton SET & REBOOT.
	- Saisir un nombre maximum de 4 adresses de destination et cliquer le bouton SET.
	- Cliquer le bouton DEL (supprimer) après avoir sélectionné une destination indésirable pour l'annuler.
- 4. Configuration d'enregistrement

Les trames de l'image sont enregistrés avat et après que l'entrée d'alarme dans les mémoires de configuration de la caméra vidéo.

- Paramétrer les nombres d'image de préenregistrement (0 - 20) et de post-enregistrement (1 - 20).
- Paramétrer le taux d'enregistrement (i/s: trame par seconde). Taux pour Avant: 1/10, 1/5, 1/3, 1/2, 1, 2, 3.3, 5 Taux pour Après: 1/10, 1/5, 1/3, 1/2, 1, 2, 3.3,
- 5, 10 • Cliquer le bouton SET & REBOOT.
- 5. Configuration de protocole Panasonic
	- Sélectionner ON ou OFF. **ON:** Envoie l'avis d'alarme par courrier électronique aux destinations personnalisés. **OFF:** N'envoie rien.
	- Saisir le port de destination. Le numéro de port est exclusivement assigné à cette fonction et aucun autre usage n'est auorisé.
	- Saisir le nombre de renouvellement de tentative de 1 à 25.
	- Cliquer le bouton SET.
	- Saisissez un nombre maximum de 8 adresses de IP de destination et cliquez la touche SET.
	- Cliquer le bouton DEL (effacer) après avoir sélectionné une destination non souhaitée pour l'annuler.
- 6. Configuration de sortie de borne externe La sortie d'alarme est fournie à partir de la borne implantée à l'arrière de la caméra vidéo.
	- Sélectionner un type de signal que l'appareil raccordé accepte.

**Impulsion:** Maintient l'état actif pendant la durée spécifiée.

- **Verrouillage:** Maintient l'état actif jusqu'à ce qu'il soit réinitialisé manuellement.
- Saisir la durée d'impulsion (n x 100 millisecondes) si Impulsion a été sélectionné. Un nombre de 1 à 100 est autorisé.
- Cliquer le bouton SET & REBOOT.
- 7. Réinitialisation d'alarme
	- Cliquer le bouton ALARM RESET pour annuler l'alarme activée.

# ■ **Configuration de client FTP**

Les fichiers d'image peuvent être transférés au serveur FTP dans le faisceau horaire programmé.

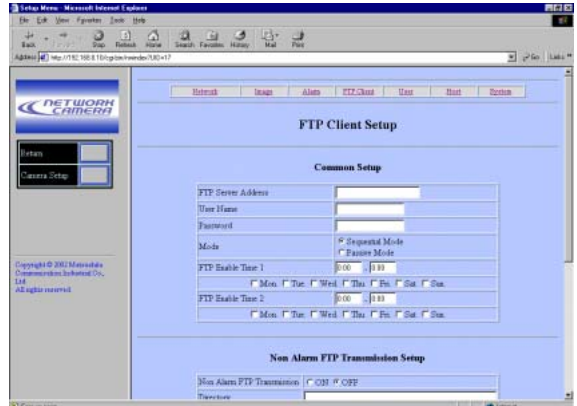

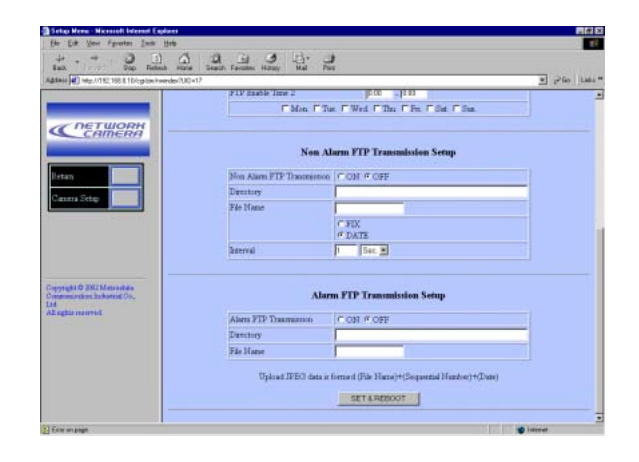

- 1. Ouvrir la fenêtre de configuration de client FTP.
- 2. Configuration commune
	- Saisir l'adresse du serveur FTP. "hostname.domainname" peut être saisi quand la fonction DNS est utilisée.
	- Saisir le nom de l'utilisateur avec un nombre maximum de 16 caractères.
	- Saisir le mot de passe avec un nombre maximum de 16 caractères.
	- Sélectionner le mode de transmission entre Séquentiel ou Passif. Le mode Passif est recommandé quand le mode Séquentiel n'exécute pas correctement l'opération.
	- Conclure le programme 1 et 2 en spécifiant le faisceau horaire de transmission et le jour de la semaine.
- 3. Configuration de transmission Aucun image d'alarme (FTP)
	- Sélectionner ON ou OFF pour transmettre des fichiers d'image ordinaires exceptés pendant un événement d'alarme.

**ON:** Transmet des fichiers quand une durée programmée apparaît.

- **OFF:** Ne transmet pas et aucun programme n'est appliqué.
- Saisir un répertoire de receveur.
- Saisir un nom de fichier et cliquer un bouton radio.
	- **Fixe:** Utilise en répétition un seul nom de fichier quand la réécriture des nouvelles données est exécutée.
	- **Date & heure:** Crée et attache un numéro de série et une date et l'heure au nom de fichier saisi.
- Paramétrer un intervalle de transmission. **Durée disponible (secondes):** 0,2 - 0,9,  $1 - 1440$

**Durée disponible (minutes):** 1 - 1 440

#### **Remarques:**

- L'intervalle de transmission peut être différé selon la vitesse du réseau et/ou des conditions de trafic.
- L'image de l'alarme précède l'image de l'état de non-alarme pendant la transmission au serveur FTP. L'image de l'état de non-alarme ne peut pas être envoyée quand des activations fréquentes d'alarme se produisent.
- 4. Configuration de transmission d'image d'alarme (FTP)

La fenêtre de configuration de l'alarme spécifie le profil des fichiers de transmission tels que les nombres de fichiers et le taux d'image (i/s).

- Sélectionner ON ou OFF pour transmettre les fichiers d'image. **ON:** Transmet les fichiers quand une alarme
	- est activée.
	- **OFF:** Ne transmet pas.
- Saisir un répertoire de receveur.
- Saisir un nom de dossier.
- 5. Cliquer le bouton SET & REBOOT.
- 6. Cliquer le bouton Retour pour retourner à la page principale.

# ■ **Configuration d'utilisateur**

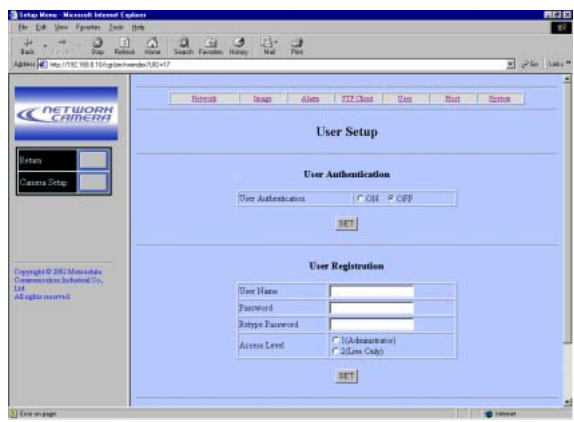

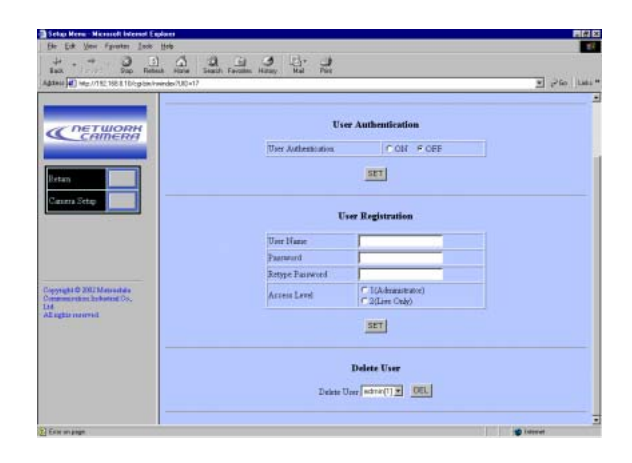

- 1. Ouvrir la fenêtre de Configuration d'utilisateur.
- 2. Inscription de l'utilisateur
	- Saisir jusqu'à 16 caractères pour le nom de l'utilisateur. Le paramètre par réglage implicite est "admin".
	- Saisir un mot de passe. Le paramètre par réglage implicite est un espace.
	- Saisir encore un mot de passe.
	- Sélectionner un niveau d'accès et cliquer le bouton SET.
		- **1 (Administrateur):** Vous permet d'opérer dans les menus de configuration et de regarder en direct et des images enregistrées.
		- **2 (En direct seulement):** Vous permet de regarder en direct et des images enregistrées.
- 3. Authentification de l'utilisateur
	- Sélectionner ON ou OFF et cliquer le bouton SET.

**ON:** Applique l'authentification de l'utilisateur. **OFF:** N'applique pas.

- Cliquer le bouton Effacer après avoir sélectionné un nom d'utilisateur non désiré pour l'annuler.
	- **Remarque:** Vous ne pouvez pas changer admin et en niveau 1 car ils sont enregistrés comme des paramétrages par réglage implicite tandis que la saisie du mot de passe est autorisée.

# ■ **Configuration d'hôte**

**Remarque:** Ne jamais inverser l'ordre: Commencer par l'inscription de l'hôte, puis continuer par l'activation ou la désactivation d'authentification.

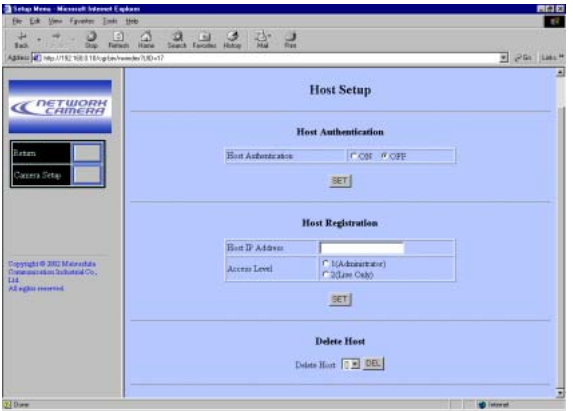

- 1. Ouvrir la fenêtre de configuration d'hôte.
- 2. Enregistrer l'hôte
	- Saisir l'adresse IP du PC. "hostname.domainname" peut être saisi quand la fonction DNS est utilisée.
	- Sélectionner un niveau d'accès et cliquer le bouton SET. Le paramètre par réglage implicite est le niveau 1.
		- **1 (Administrateur):** Vous permet d'opérer dans les menus de configuration et de regarder en direct et des images enregistrées.
		- **2 (En direct seulement):** Vous permet de regarder en direct et des images enregistrées.

#### 3. Authentification d'hôte

- Sélectionner ON ou OFF et cliquer le bouton **SFT.** 
	- **ON:** Applique l'authentification de l'hôte. **OFF:** N'applique pas.
- Cliquer le bouton Effacer après avoir sélectionné un nom d'hôte non désiré pour l'annuler.
- Cliquer le bouton Retour pour retourner à la page principale.
- 4. Séparation d'hôte:
	- Saisissez un nombre d'hôte à redondance et cliquez la touche DELETE.

#### **Remarques:**

- L'authentification de l'hôte sera exécutée en premier puis l'authentification de l'utilisateur se fera ensuite si les deux paramètres sont réglés sur ON.
- Tous les utilisateurs deviendront un niveau 2 si les authentifications d'hôte et d'utilisateur sont paramétrées sur OFF.
- Un hôte non enregistré sera incapable d'accéder à la caméra vidéo.

# ■ **Configuration de système**

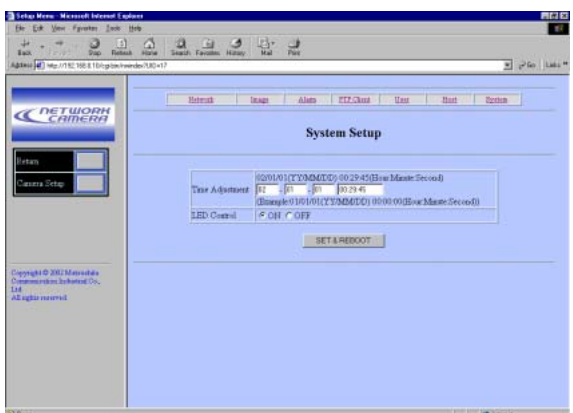

- 1. Ouvrir la fenêtre de configuration de système.
- 2. Réglage horaire
	- Saisir le mois, la date, l'année et l'heure.
- 3. Commande de diode électroluminescente
	- Sélectionner ON ou OFF **ON:** Permet à la diode électroluminescente d'indiquer le statut de communication au panneau arrière de la caméra vidéo. **OFF:** Invalide l'indication par la diode électroluminescente pour indiquer le statut.
- 4. Cliquer le bouton SET & REBOOT.

# **INITIALISATION**

Vous pouvez réinitialiser les données suivantes et revenir sur les paramètres par réglage implicite d'usine.

Configuration de la caméra vidéo Menu de configuration (orienté PC) Fichiers HTML

### ■ **Initialisation du menu de caméra vidéo**

- Déplacer le curseur jusqu'à CAMERA RESET.
- Maintenir simultanément les boutons *I* et  $\blacksquare$ enfoncés pendant 2 secondes sur la caméra vidéo ou cliquez le bouton Remise à zéro générale (All Reset) sur l'écran de l'ordinateur.

### ■ **Initialisation du menu de configuration**

• Alors que l'appareil est sous tension, presser les boutons du panneau latéral, a et **W**, simultanément tout en maintenant le bouton du panneau arrière A pressé.

Maintenir le bouton A pendant 6 secondes. Il faudra approximativement 10 secondes pour terminé l'initialisation. Faites en sorte d'assurer en permanence l'alimentation à la caméra vidéo pendant l'initialisation.

#### **Remarques:**

- L'étalonnage de l'horloge est nécessaire même après avoir initialisé le menu de configuration.
- Essayez à nouveau si l'initialisation précédente a échouée.

### ■ **Initialisation des fichiers HTML**

• Alors que l'appareil est sous tension, presser les boutons du panneau latéral,  $\hat{\mathfrak{m}}$  et  $\overline{\mathfrak{P}}$ , simultanément tout en maintenant le bouton du panneau arrière B pressé.

Maintenir le bouton B pendant 6 secondes. Il faudra approximativement 10 secondes pour terminer l'initialisation. Faites en sorte d'assurer en permanence l'alimentation à la caméra vidéo pendant l'initialisation.

#### **Remarques:**

- Ne jamais presser simultanément les deux les boutons A et B.
- Essayez à nouveau si l'initialisation précédente a échouée.

## ■ Sélection de la qualité d'image

- 1. Cliquer le bouton du menu de configuration dans la page principale.
	- La fenêtre de configuration réseau s'ouvre.

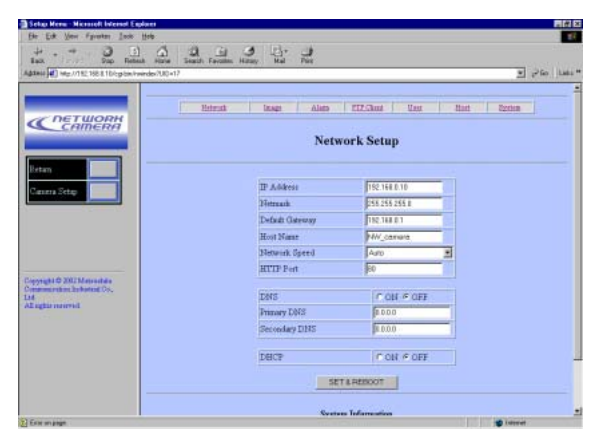

2. Cliquer le bouton d'image dans la barre de menu alignée en haut de l'écran.

La fenêtre de configuration d'image apparaît.

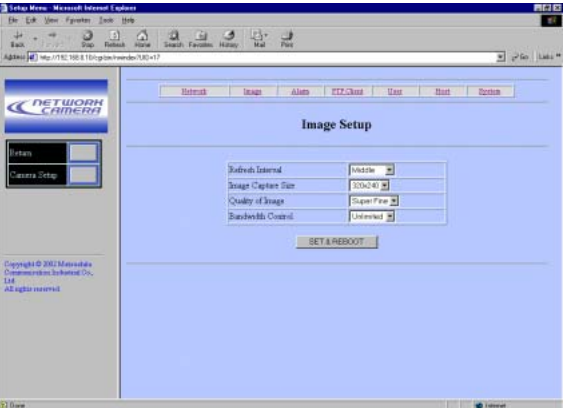

3. Sélectionner les paramètres.

**Intervalle de rafraîchissement:** Rapide, moyen, lent et très lent

**Taille d'importation de l'image (pixels):**

640 x 480, 640 x 240 \*, 320 x 240 et 160 x 120 **Qualité d'image:** Super Fine, Fine, Normale et **Globale** 

**Contrôle de la bande passante (ko/s):** 32, 64, 128, 256, 512, 1 024 et illimité

- \*: La sélection 640 x 240 convient parfaitement pour afficher des images animées sans crénelage, tandis que la sélection 640 x 480 convient parfaitement pour afficher des images fixes
- 4. Cliquer le bouton SET & REBOOT. Il faudra approximativement 5 secondes pour que les nouveaux paramètres soient appliqués, puis la caméra vidéo redémarrera.
- 5. Cliquer le bouton Retour pour retourner à la page principale.

# ■ Stockage d'images fixes sur le PC

Les images de caméra vidéo peut être sauvegardées en tant qu'image fixe dans votre PC.

- 1. Déplacer le curseur jusqu'à la zone de l'image sur l'écran et cliquer le bouton droit pour sélectionner "Save As (Enregistrer sous.)"
- 2. Saisir un nom de fichier qui est attribué à l'image et spécifier l'emplacement de stockage dans la boîte du dialogue.

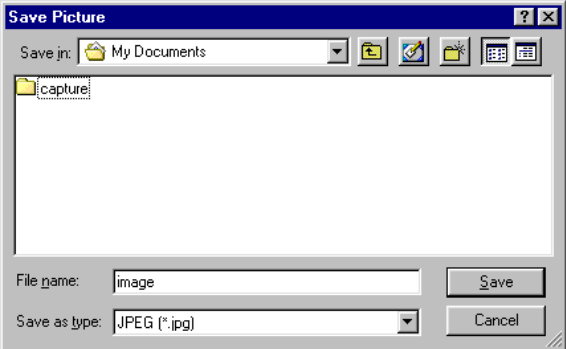

3. Cliquer Enregistrer.

### ■ Mode monochrome

Vous pouvez commuter la caméra vidéo entre le mode couleur et le mode noir et blanc. Cela peut aider l'image à devenir plus lumineuse sous des conditions d'éclairage insuffisantes.

1. Dans la page principale, cliquer le bouton de menu de caméra vidéo.

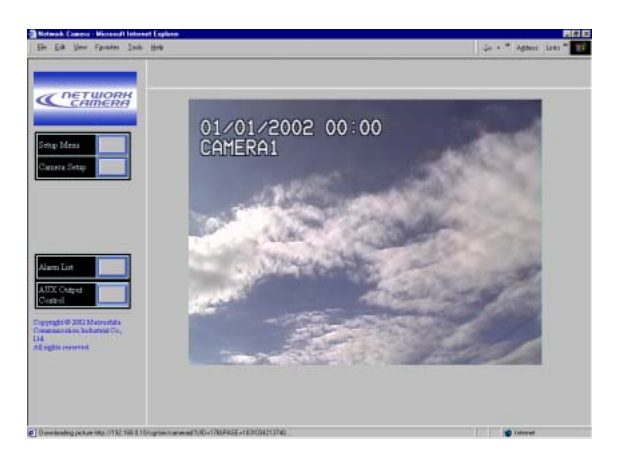

2. Le bouton Diurne et nocturne apparaît dans la partie inférieure de l'écran.

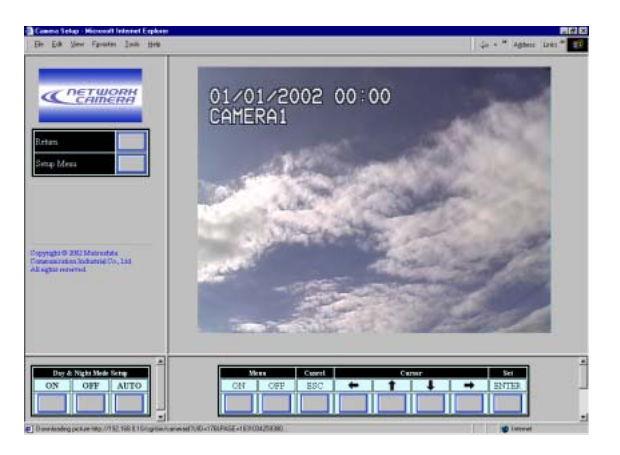

**ON:** Sélectionne le mode noir et blanc. **OFF:** Sélectionne le mode couleur.

- **AUTO:** Sélectionne le mode couleur quand l'image est assez lumineuse ou le mode noir et blanc quand elle est sombre.
- 3. Cliquer ENTER.
- 4. Cliquer le bouton Retour pour retourner à la page principale.

#### **Remarques:**

- La commutation en mode noir et blanc sera invalidée dans les cas suivants.
	- 1. Le menu de configuration de caméra vidéo est affiché. (Cliquer Menu OFF.)
	- 2. EXT est spécifié pour B/W dans le menu spécial. (Choisir un paramètre autre que EXT.)
- AUTO1 sera exécuté si AUTO est spécifié dans ce menu, même s'il est paramétré sur B/W dans le menu spécial AUTO2.

# **FONCTIONS D'ALARME**

Quand une alarme retentit, la caméra vidéo exécute des fonctions de sortie suivant la configuration.

#### **Entrées:**

- Le capteur d'alarme est raccordée à la borne ALARM IN sur la caméra vidéo
- Le VMD incorporé (détecteur de mouvement vidéo) qui détecte un mouvement dans l'image vidéo en contrôlant la zone spécifiée

#### **Sorties:**

- L'affichage de "Alarm" apparaît dans le coin supérieur droit de la page principale.
- Les fichiers d'image en tant que sonorités d'alarme sont sauvegardés dans la caméra vidéo.
- Un courrier électronique notifie les adresses spécifiées de l'activation de l'alarme avec ou sans fichier d'image.
- Les fichiers de l'image sauvegardés sont envoyés au serveur FTP.
- La borne ALARM OUT sur la caméra vidéo devient active.
- L'avis d'une activation d'alarme est envoyé au serveur spécifié dans la configuration de Protocole Panasonic qui utilise le protocole d'origine Panasonics

### ■ Quand une alarme est déclenchée

• L'affichage de "Alarm" apparaît dans le coin supérieur droit de la page principale. L'affichage du statut d'alarme peut être différé pendant une durée maximum d'une demi-minute pour des raisons de cycle de rafraîchissement.

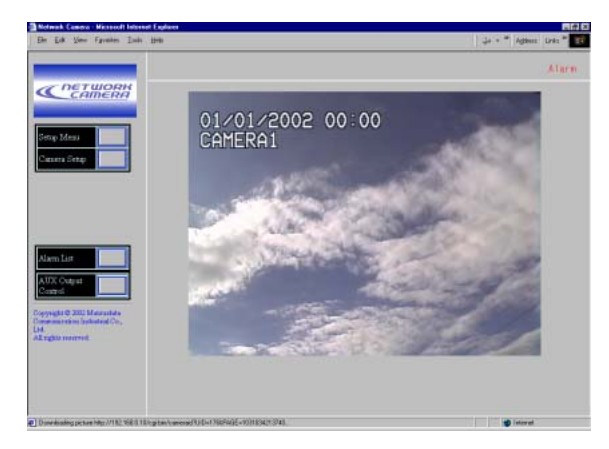

• Les images en tant que sonorités d'alarme sont sauvegardées dans les mémoires de la caméra vidéo.

Le nombre total de stockage d'images dépend de trois facteurs: le nombre de pixels, la qualité d'image et le numéro de stockage de pré-alarme. Les données existantes les plus anciennes seront remplacées par les nouvelles données de l'image quand le volume des données dépasse la capacité de la mémoire. Les tables ci-dessous fournissent une description générale du nombre d'images qu'il est possible de stocker en tant qu'images de post alarme.

#### **Quand le fichier pré-alarme est réglé sur 20**

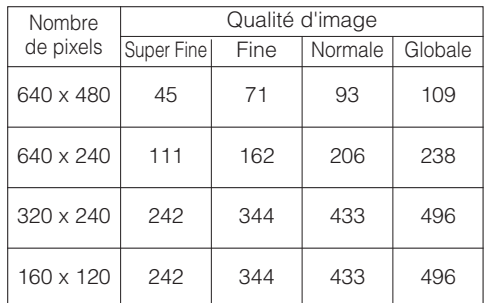

#### **Quand le fichier pré-alarme est réglé sur aucun**

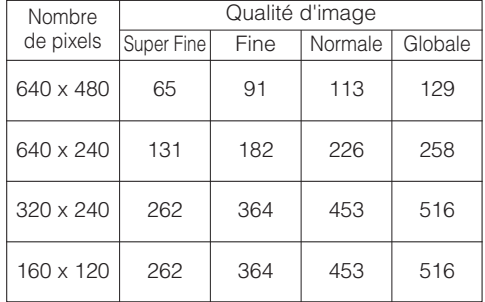

• Un courrier peut être envoyé à un nombre maximum de quatre adresses avec ou sans dossier d'image attaché.

Un courrier contient: le nom de la caméra vidéo, l'heure et la date de l'événement, la raison de l'événement et les adresses de référence aux images sauvegardées comme suit.

Le nombre d'images d'alarme sauvegardées: par exemple, 472

URL de l'image: http//(adresse IP de camera)/ ALMxxxx\_00.jpg

#### **Remarques:**

- "xxxx" représente le numéro de l'événement et "00" le numéro de l'image.
- Un nombre d'image "00" sera automatiquement attaché au courrier.
- Saisir "39" au lieu de "00" dans la barre d'adresse si vous souhaiter regarder l'image #40.
- Il peut y avoir des cas de figure où vous ne pouvez pas accéder aux images notifiées par le courrier quand de nouvelles activations d'alarme ont eu lieu après que le courrier ait été envoyé.

### ■ **Transfert des fichiers d'image**

- Les fichiers d'image sauvegardés en tant que fichiers de pré-alarme et de post-alarme peuvent être envoyée au serveur FTP spécifié.
- Un fichier d'image attaché à un courrier peut être envoyé aux adresses de courrier spécifiées.

# ■ **Annulation de l'affichage d'alarme**

L'affichage "Alarm" qui apparaît dans le coin supérieur droit disparaîtra quand les opérations suivantes sont exécutées.

• Cliquer le bouton Retour après une ouverture de la Liste des alarmes.

Ou bien

• Cliquer le bouton Retour après avoir ouvert chacun des menus de configuration.

# ■ **Configuration VMD**

Il est possible de configurer VMD (détecteur de mouvement dans l'image vidéo).

#### ● **Configuration de zone de détection**

1. Dans la page principale, cliquer le bouton de menu de caméra vidéo. Les boutons de commande du menu apparaissent sous la zone d'affichage de l'image.

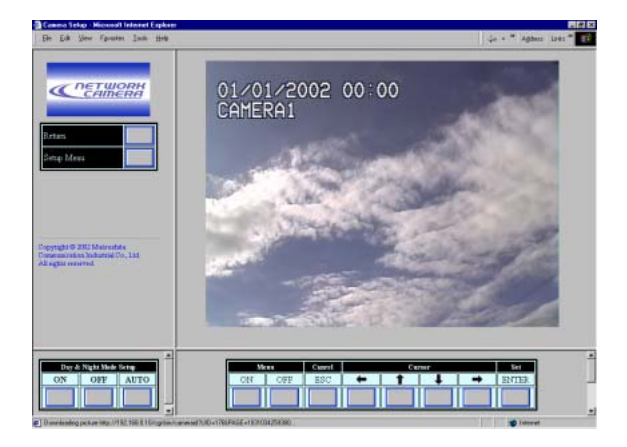

- 2. Cliquer le bouton Menu ON.
	- \*\* SET UP \*\* sera superposé à l'image de la caméra vidéo.

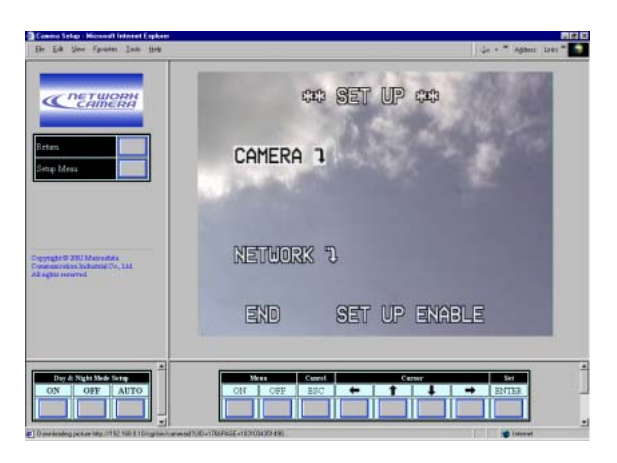

3. Déplacer le curseur jusqu'à CAMERA") et cliquer ENTER. \*\* CAM SET UP \*\* apparaît.

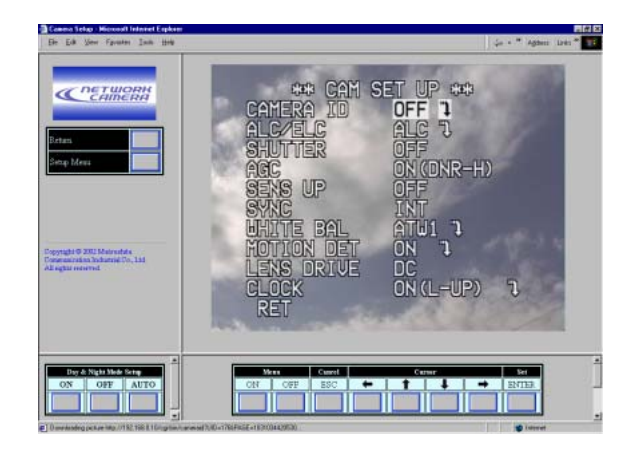

4. Déplacer le curseur jusqu'à MOTION DET et sélectionner ON avec le bouton gauche ou droit, puis cliquer ENTER. \*\* MOTION DETECT \*\* apparaît.

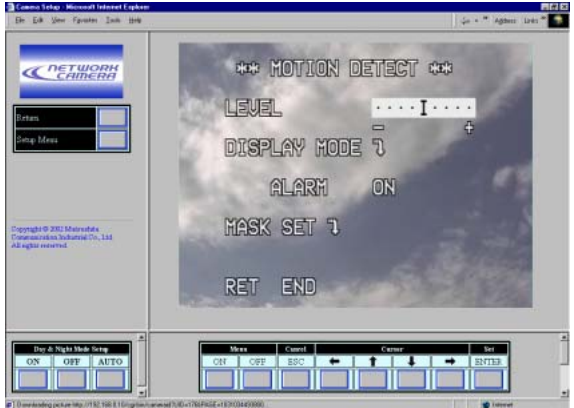

5. Déplacer le curseur jusqu'à MASK SET", puis cliquer ENTER. La carte de détection est divisée en 48 zones avec les indications de statut de chaque zone.

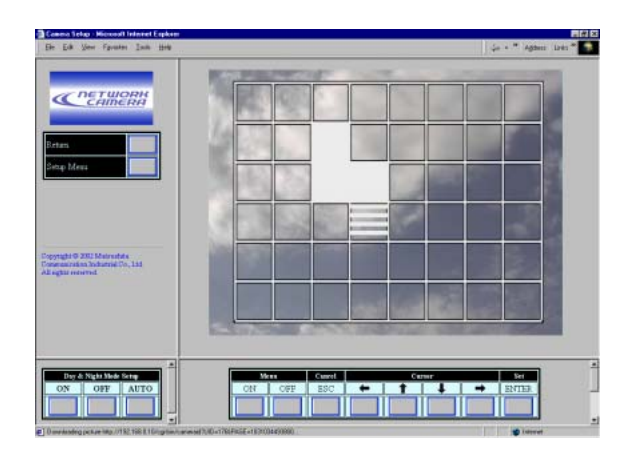

- **Transparence:** Indique une zone non-masquée qui a été incorporée dans la zone de détection.
- **Clignote:** Indique une zone non-masquée quand le curseur est dessus.
- **Sur brillance:** Indique une zone masquée qui a été exemptée de la détection.
- **Strie:** Indique une zone déjà paramétrée pour être masquée quand le curseur est dessus.
- 6. Déplacer le curseur jusqu'à une zone, puis cliquer ENTER.
	- La zone changera du clignotement à la mise en valeur (masquée), puis sera rayée.
	- La zone rayée clignotera (non-masquée).
- 7. Refaire l'étape 6 jusqu'à ce que toutes les zones soient paramétrées.
- 8. Cliquer le bouton ESC pour revenir au menu \*\* MOTION DETECT \*\*.
- 9. Démonstration VMD
	- Pour confirmer la fonction de sortie d'alarme, déplacer le curseur jusqu'à ALARM et réglé sur ON.
	- Déplacer le curseur jusqu'à DISPLAY MODE<sup>"</sup>, puis cliquer ENTER. La démonstration commence et les zones clignoteront là où un mouvement est détecté.

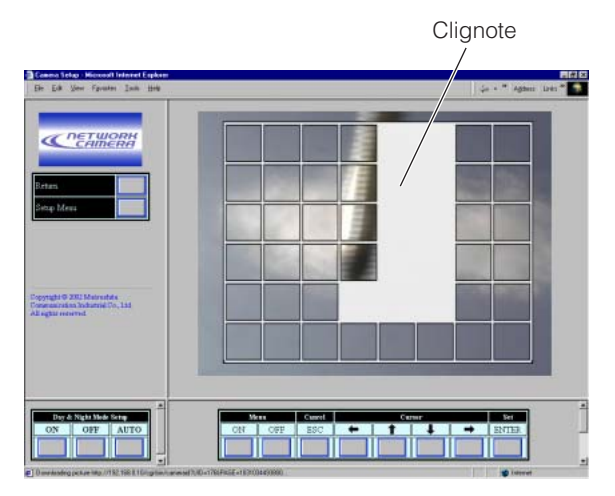

- Cliquer ENTER pour revenir au menu \*\* MOTION DETECT \*\*.
- 10. Déplacer le curseur jusqu'à Niveau et ajuster le niveau de détection en déplaçant le curseur "I" avec le bouton gauche ou droit.
- 11. Refaire l'étape 9 et l'étape 10 pour obtenir un réglage de niveau adéquat.
- 12. Pour retourner au menu \*\* CAM SET UP \*\* déplacer le curseur jusqu'à RET, puis cliquer ENTER. Pour retourner à la page principale, cliquer le bouton de menu OFF ou le bouton Retour.

### ■ Vérification des images d'alarme

Les images d'alarme sauvegardées dans la caméra vidéo peuvent être vérifiées sur le PC.

1. Dans la page principale, cliquer le bouton de la Liste des alarmes.

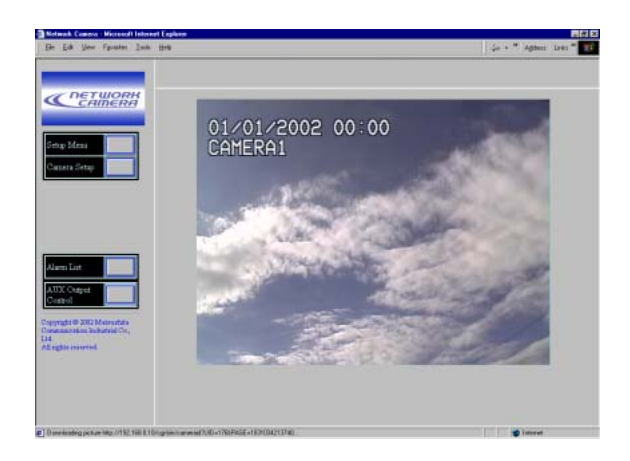

2. Cliquer l'événement désiré dans la liste. Les événements peuvent être sauvegardés dans l'ordre chronologique de 1 jusqu'à 100 et l'événement (le plus ancien) sera effacé avec la sauvegarde d'un nouvel événement.

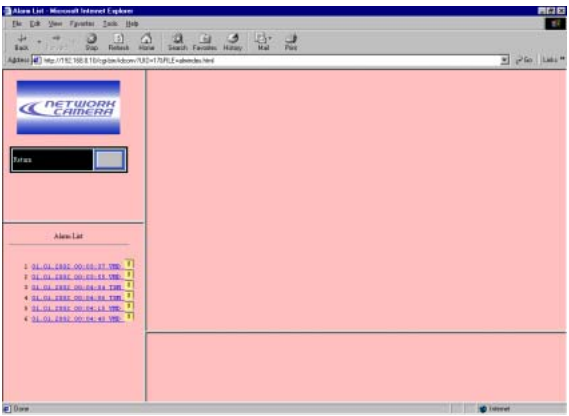

L'événement suivi d'une icône contient le(s) fichier(s) d'image.

3. L'image sélectionnée est affichée et le panneau de commande d'image d'alarme apparaît sur le fond de l'écran. Le titre du panneau de commande est suivi par une fraction qui indique le numéro de l'image affichée et nombre total d'événements.

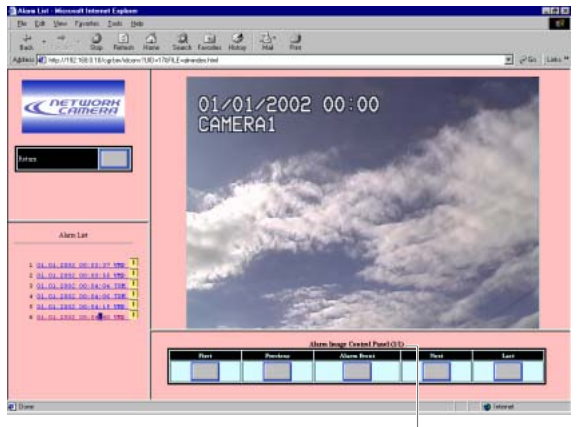

Image #/Total

4. Utiliser les boutons pour contrôler les images. **En premier:** Affiche l'image initiale dans l'événement.

**Précédent:** Affiche l'image précédente. **Événement d'alarme:** Affiche l'image qui a enregistrée quand l'alarme a été appliquée. **Suivant:** Affiche l'image suivante. **Dernier:** Affiche la dernière image de l'événement.

5. Cliquer le bouton Retour pour retourner à la page principale.

#### **Remarques:**

- Vous pouvez avoir besoin de cliquer le bouton "Recharger" sur le navigateur quand l'image sélectionnée n'apparaît pas pour des raisons d'apparition d'un événement récemment survenu qui a remplacé les données de l'image.
- Vous pouvez avoir besoin de saisir l'adresse de la caméra vidéo dans la barre d'adresse du navigateur quand les boutons ne répondent pas correctement.
- Saisir l'adresse de la caméra vidéo dans la barre d'adresse et recommencer à partir de l'étape 1 quand l'image sélectionnée n'apparaît pas bien que l'événement soit suivi de l'icône dans la liste.

### ■ **Remise à zéro d'alarme**

Vous pouvez réinitialiser les fonctions de sortie d'alarme qui sont activées.

1. Dans la page principale, cliquer le bouton de menu de configuration.

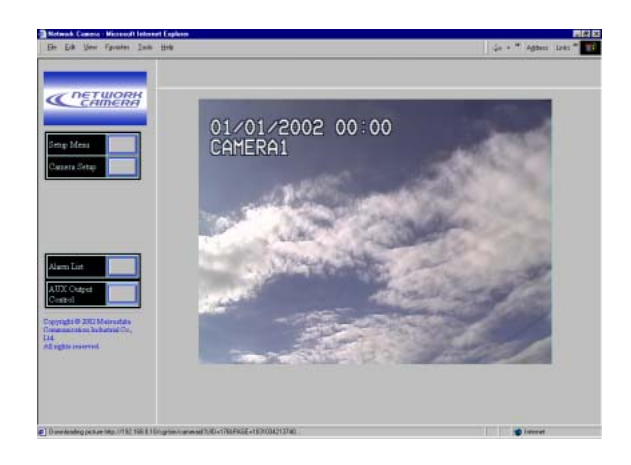

2. Cliquer le bouton d'alarme pour ouvrir le menu de configuration d'alarme. Dans le menu, faire défiler l'écran jusqu'en bas.

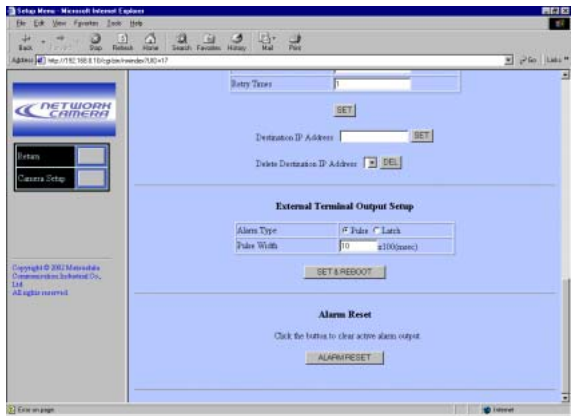

- 3. Cliquer le bouton de remise à zéro d'alarme ALARM RESET.
- 4. Cliquer le bouton Retour pour retourner à la page principale.

## ■ Contrôle de sortie auxiliaire

Vous pouvez mettre sous tension ou éteindre le périphérique raccordé, par exemple, un projecteur d'éclairage raccordée à la borne AUX OUT de la caméra vidéo.

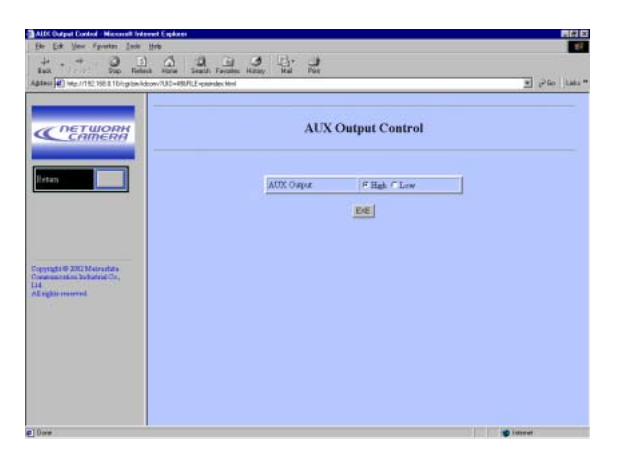

- 1. Ouvrir la fenêtre de contrôle de sortie auxiliaire en cliquant le borne de contrôle de sortie AUX dans la page principale.
- 2. Sélectionner la polarité pour mettre sous tension ou éteindre le périphérique raccordé. Haut: Applique la haute tension. **Bas:** Applique la basse tension.
- 3. Cliquer le bouton EXE.
- 4. Cliquer le bouton Retour pour retourner à la page principale.
- **Remarque:** L'état initial est HIGH (haut) quand la caméra vidéo est allumée.

# **DÉPANNAGE**

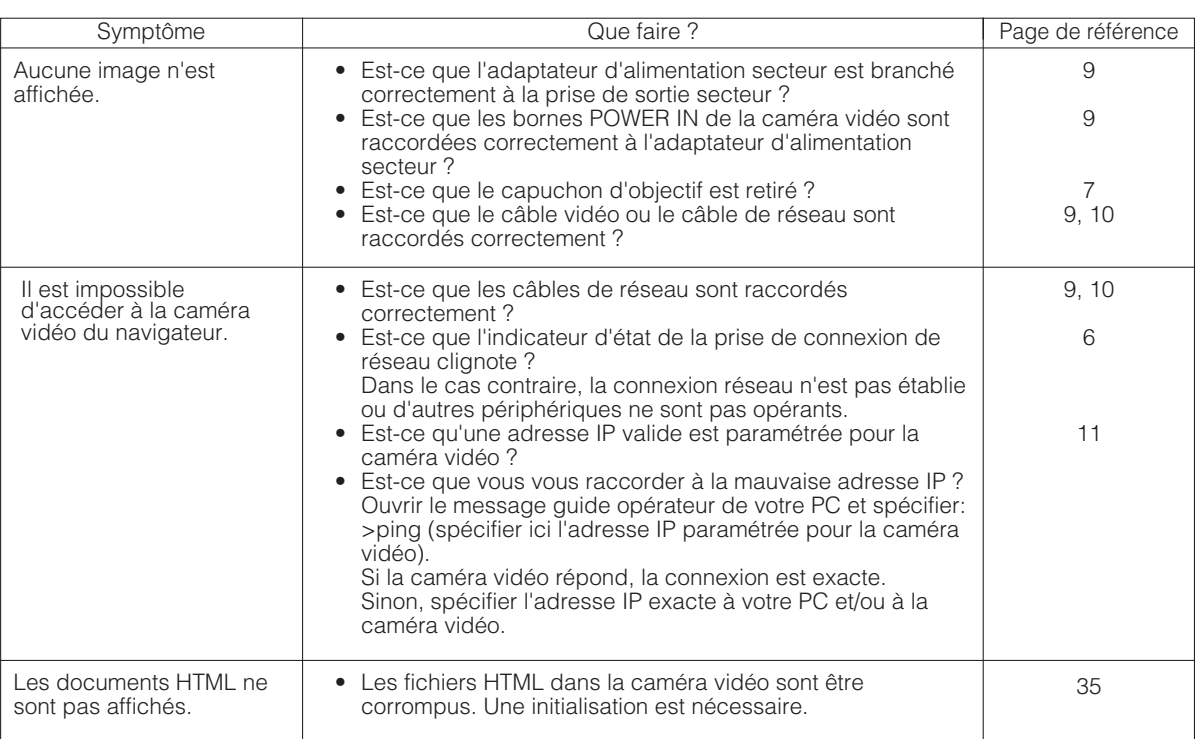

#### **Générales**

Humidité ambiante de service: Source d'alimentation et puissance consommée: 12 V c.c., 700 mA<br>Dimensions (sans l'objectif): 70 mm (L) x 65 mm

Poids (sans l'obiectif): **Section réseau**<br>Résolution d'image:

# Section de caméra vidéo<br>Capteur d'image:

Fréquence horizontale:  $15,734$  kHz<br>Fréquence verticale: 59.94 Hz Fréquence verticale:<br>Synchronisation: Gamme dynamique:<br>Éclairement minimum:

Température ambiante de service: –10 °C à +50 °C (14 °F à 122 °F)  $70$  mm (L) x 65 mm (H) x 118 mm (P) 2-3/4 po. (L) x 2-5/8 po. (H) x 4-5/8 po. (P)<br>0,51 kg (1,1 liv.) Résolution d'image: 640 x 480, 640 x 240, 320 x 240, 160 x 120 pixels<br>Traitement de l'image: JPEG (qualité pouvant être sélectionnée Super Fir JPEG (qualité pouvant être sélectionnée Super Fine (ultra-précise)/ Fine (précise) / Normal (normale) / Rough (générale) Taux de rafraîchissement d'image: Rapide / Intermédiaire / Lent / Très Lent Contrôle de trafic: 32 ko/s, 64 ko/s, 128 ko/s, 256 ko/s, 512 ko/s, 1 024 ko/s, illimité<br>Protocole pris en charge: TCP/IP, HTTP, FTP, SMTP, DHCP et DNS Protocole pris en charge: TCP/IP, HTTP, FTP, SMTP, DHCP et DNS<br>Système d'exploitation applicable: Windows98 SE, Windows NT 4.0, Window Système d'exploitation applicable: Windows98 SE, Windows NT 4.0, Windows2000, Windows ME ou Windows XP Internet Explorer 5.01 SP2, 5.5, 5.5 SP2, 6.0, ou Netscape Communicator 4.73, 4.78 Capteur d'image: dispositif à transfert de charges interligne de 771 (H) x 492 (V) pixels<br>Zone de balayage: 4.8 (H) x 3.6 (V) mm (équivalent à une zone d'analyse d'un tube imag 4,8 (H) x 3,6 (V) mm (équivalent à une zone d'analyse d'un tube image de1/3 de pouce) Balayage: 525 lignes/60 trames/30 images Synchronisation: Interne ou multiplexé au signal de commande vertical (VD2)<br>Sortie vidéo: Signal vidéo composite NTSC 1.0 V[p-p], 75 Ω/connecteur E Sortie vidéo:<br>
Signal vidéo composite NTSC 1,0 V[p-p], 75 Ω/connecteur BNC<br>
Résolution horizontale: 480 lignes (C/L), 570 lignes (B/W) Résolution horizontale: 480 lignes (C/L), 570 lignes (B/W)<br>Rapport signal-sur-bruit: 50 dB (équivalent à AGC désactiv 50 dB (équivalent à AGC désactivé, pondération appliquée)<br>46 dB 0,8 lx (0,08 candélapied) à F/1,4 (C/L), 0,1 lx (0,01 candélapied) à F/1,4 (B/W) Contrôle de gain: ON (DNR-H), ON (DNR-L) ou OFF (menu SET UP) pouvant être sélectionné Balance des blancs: commutable sur ATW1, ATW2 ou AWC (menu SET UP)<br>Ouverture d'objectif: réglage variable (menu SET UP) Ouverture d'objectif:<br>
Accroissement de sensibilité: 
CFF, AUTO (x2, x4, x6, x10), FIX Accroissement de sensibilité: OFF, AUTO (x2, x4, x6, x10), FIX (x2, x4, x6, x10, x16, x32)<br>Super Dynamic2: marche ou arrêt (menu SET UP) à seleccionner Super Dynamic2: marche ou arrêt (menu SET UP) à seleccionner commutable sur 1/60e (hors service), 1/100e, 1/250e, 1/500e, 1/1 000e, 1/2 000e, 1/4 000e, 1/10 000e Monture d'objectif: Monture CS (fournie avec l'adaptateur de monture C)<br>Commande d'objectif ALC: courant continu ou vidéo à sélectionner Commande d'objectif ALC: courant continu ou vidéo à sélectionner<br>
Bornes de commande: Courant est d'alarme: Poussée jusqu'à 3.3 V Entrée d'alarme: Poussée jusqu'à 3,3 V de courant continu, OFF (Ouvert ou 2 V de courant continu - 12 V de courant continu) /  $ON (0 V 0, 4 mA)$ Sortie d'alarme: Sortie collecteur, OFF (Ouvert ou 4 V de courant continu - 5 V de courant continu) / ON (≤ 1 V 50 mA) Impulsion / verrouillage pouvant être sélectionné Sortie auxiliaire: Collecteur production, OFF (Ouvert ou 4 V de courant continu - 5 V de courant continu) / ON (≤ 1 V 50 mA) Entrée Diurne/Nocturne: Poussée jusqu'à 5 V de courant continu, OFF (Ouvert) / ON (0 V 0,2 mA)

Les poids et dimensions indiqués sont approximatifs.

Sous réserve de modification des renseignements techniques sans préavis.

# **ACCESSOIRES STANDARD**

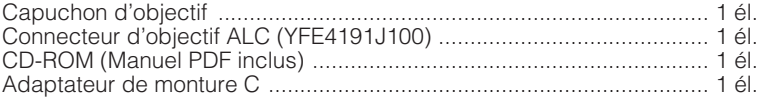

# **ACCESSOIRES OPTIONNELS**

Objectifs: WV-LA2R8C3B, WV-LA4R5C3B, WV-LA9C3B, WV-LA210C3, WV-LA408C3 WV-LA908C3, WV-LZ61/10, WV-LZ61/15, WV-LZA61/2, WV-LZ62/2, WV-LZ62/8, WV-LF4R5C3A, WV-LF9C3A, WV-LZF61/2

#### **Panasonic Digital Communications & Security Company** Unit Company of Matsushita Electric Corporation of America **Security Systems**

www.panasonic.com/cctv

**Executive Office:** One Panasonic Way 3E-7, Secaucus, New Jersey 07094 **Zone Office**

**Eastern:** One Panasonic Way, Secaucus, NJ 07094 (201) 348-7303<br>**Central:** 1707 N.Randal Road, Elgin, IL 60123 (847) 468-5205<br>**Western:** 6550 Katella Ave., Cypress, CA 90630 (714) 373-7840

#### **PANASONIC CANADA INC.**

5770 Ambler Drive, Mississauga, Ontario, L4W 2T3 Canada (905)624-5010 **PANASONIC SALES COMPANY DIVISION OF MATSUSHITA ELECTRIC OF PUERTO RICO INC.** San Gabriel Industrial Park 65th Infantry Ave. KM. 9.5 Carolina, P.R. 00985 (809)750-4300